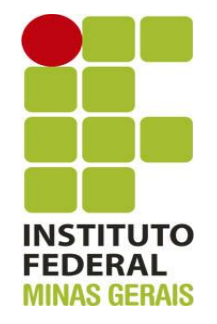

### Diretoria de Assuntos Estudantis (DIRAE)

# **Manual de Orientação do SSAE**

### **1º Acesso ao SSAE**

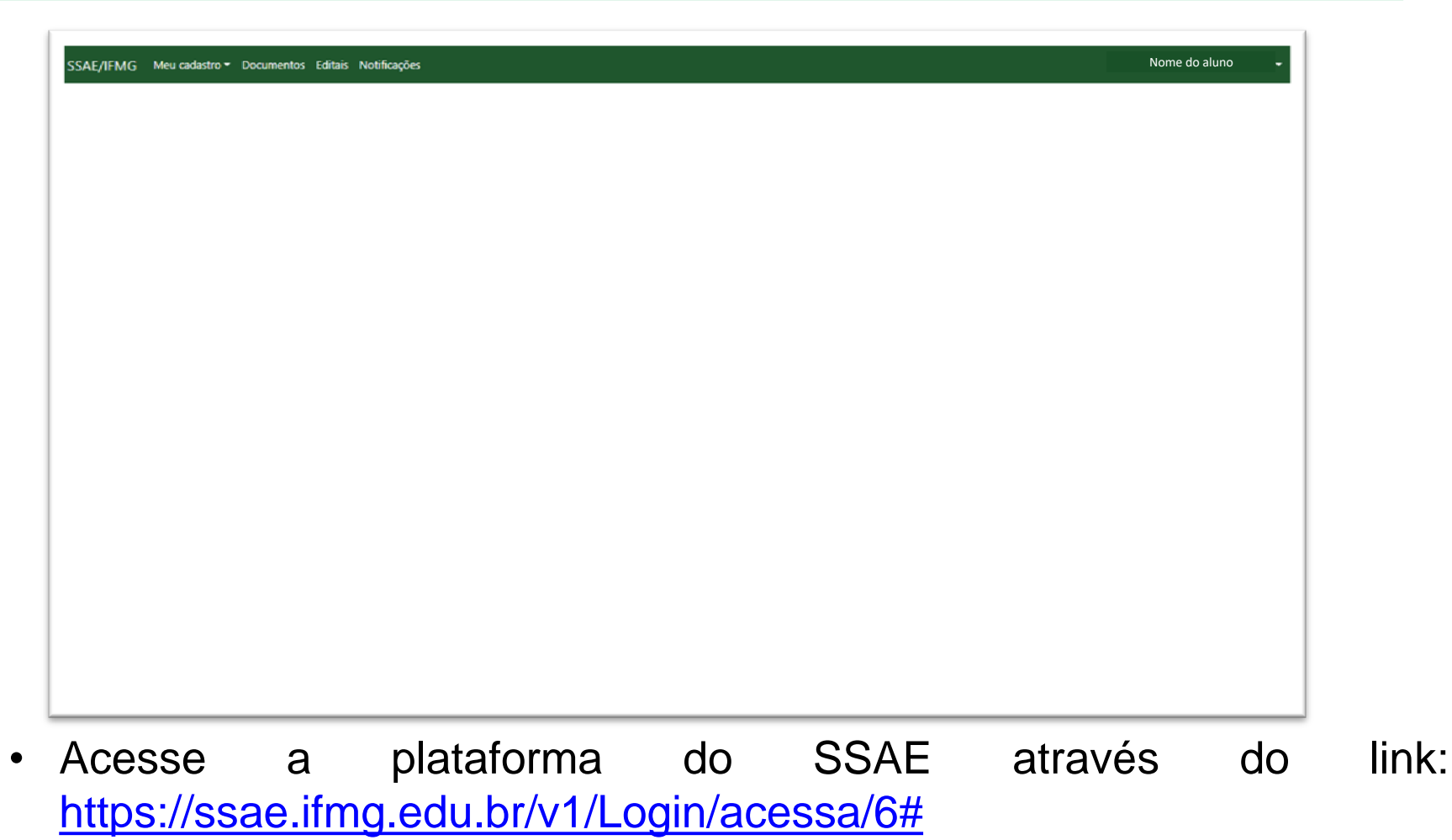

• Insira o CPF e sua senha.

## **Primeiro aceso ao SSAE**

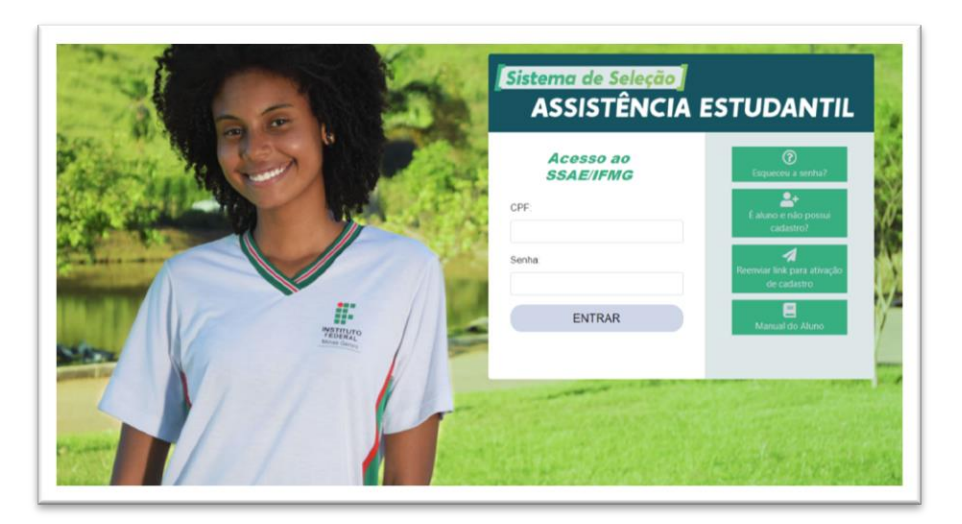

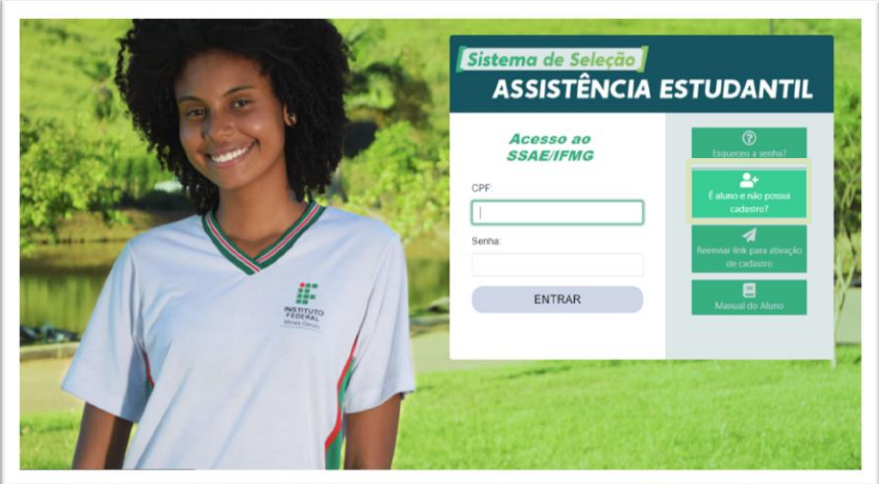

- 1) Acesse a plataforma do SSAE através do link: [https://ssae.ifmg.edu.br/v1/](https://ssae.ifmg.edu.br/v1/Login/acessa/6) [Login/acessa/6#](https://ssae.ifmg.edu.br/v1/Login/acessa/6)
- 2) Clique no botão "**É aluno e não possui cadastro**".

## **Primeiro aceso ao SSAE**

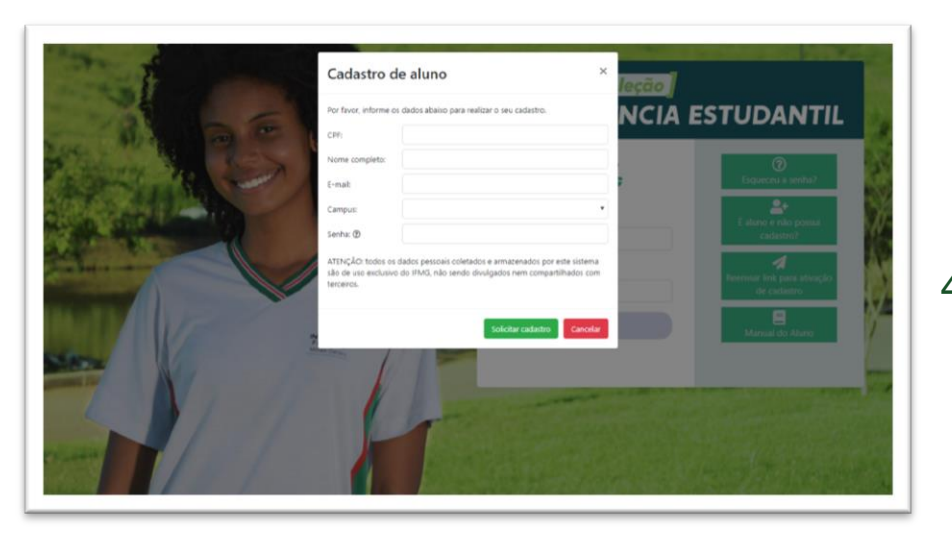

- 3) Em seguida aparecerá a tela "**Cadastro de Aluno**", preencha todos os campos e clique em "**Salvar cadastro**".
- 4) Após isto, o sistema irá encaminhar para seu e-mail cadastrado sobre a ativação de cadastro no SSAE/IFMG, clique no botão **"Ativar cadastro"**.

Caso você não receba este e-mail, verifique na sua caixa de spam.

## **Cadastrando os dados no SSAE**

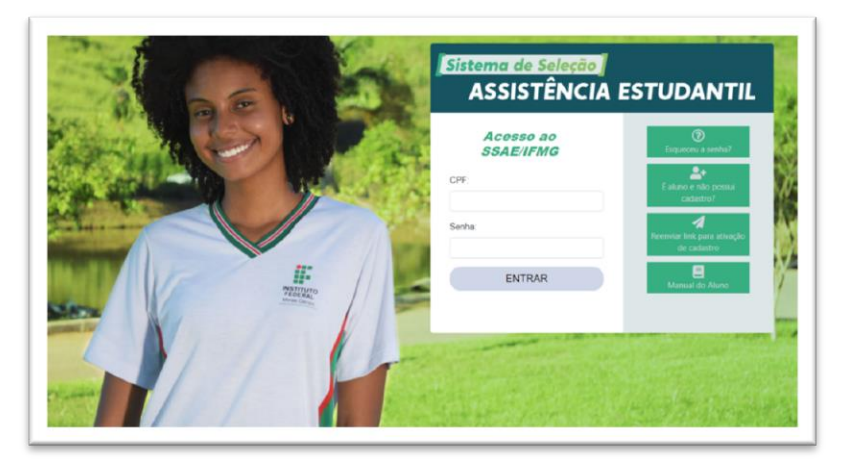

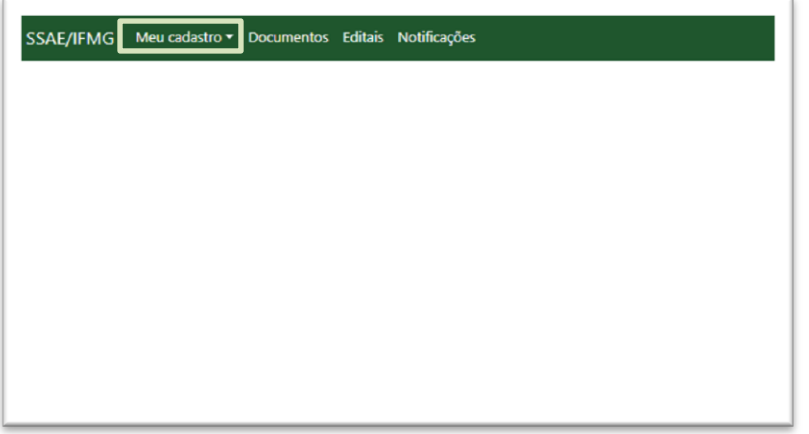

- 1) Digite seu CPF e sua senha.
- 2) Depois clique em "**Entrar**".
- 3) Clique no menu "**Meu Cadastro**", para cadastrar seus dados no Sistema.
- 4) "**Dados Gerais**", preencha as informações sobre você, sua família.
- 5) Clique em "**Salvar**" e posteriormente, em "**Ir para preenchimento de Grupo Familiar**".

## **Cadastrando os dados no SSAE**

- 6) No campo "**Grupo Familiar"** preencha as informações sobre os membros do seu grupo familiar.
- 7) Clique em "**Salvar**" e posteriormente, em "**Ir para preenchimento dos veículos**".
- 8) No campo **Veículos** deve ser preenchido, caso você ou um membro de seu grupo familiar tenha veículos.
- 9) Clique em "**Salvar**" e posteriormente, em "**Ir para preenchimento de documentos**".
- 10) Clique em "**Salvar**" e posteriormente, em "**Ir para preenchimento de documentos**".

#### SSAE/IFMG Meu cadastro ▼ Documentos Editais Notificações

ij v

#### Dados gerais

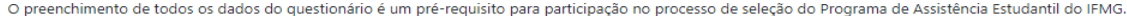

Preenchendo os dados você declara estar ciente da obrigação de prestar informações verdadeiras e autoriza o IFMG a utilizar os dados coletados para fins de pesquisa ou estudos acadêmicos, desde que a identidade seja preser

#### Atenção:

Caso fique em dúvida sobre como responder qualquer questão, procure auxílio dos seus pais e/ou responsáveis. A fraude ou omissão nas informações declaradas pode acarretar o cancelamento do benefício, além de fazer com que declarante possa ser responsabilizado criminalmente.

Lembre-se de clicar no botão "Salvar alterações" no final da página para que seus dados sejam gravados no sistema. Não espere finalizar o preenchimento de todos os dados para clicar neste botão, pois o sistema encerra a se usuário automaticamente no caso de inatividade.

#### Identificação do estudante

#### Nome social: 3

Obs: não é preciso digitar seu nome de registro aqui, apenas se tiver um nome social.

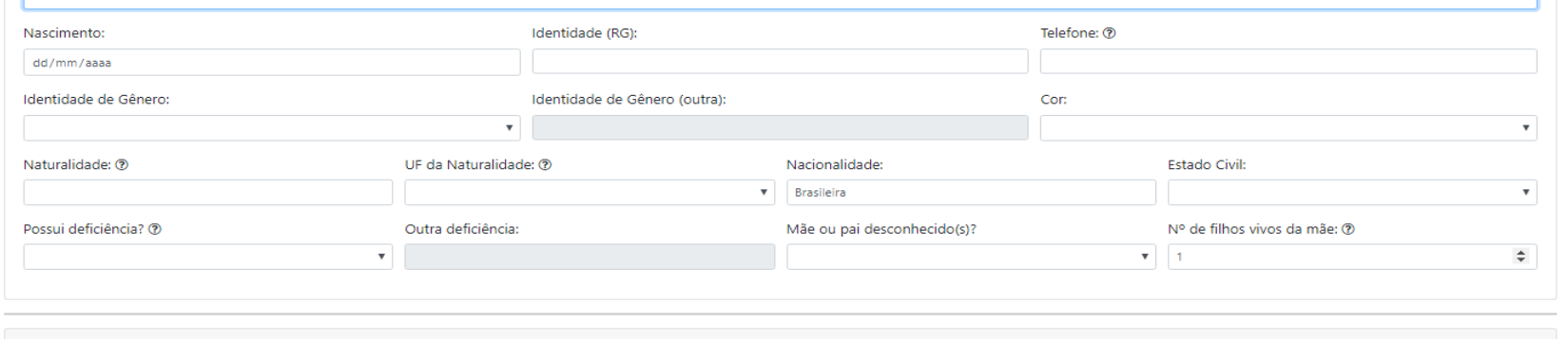

#### SSAE/IFMG Meu cadastro ▼ Documentos Editais Notificações

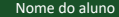

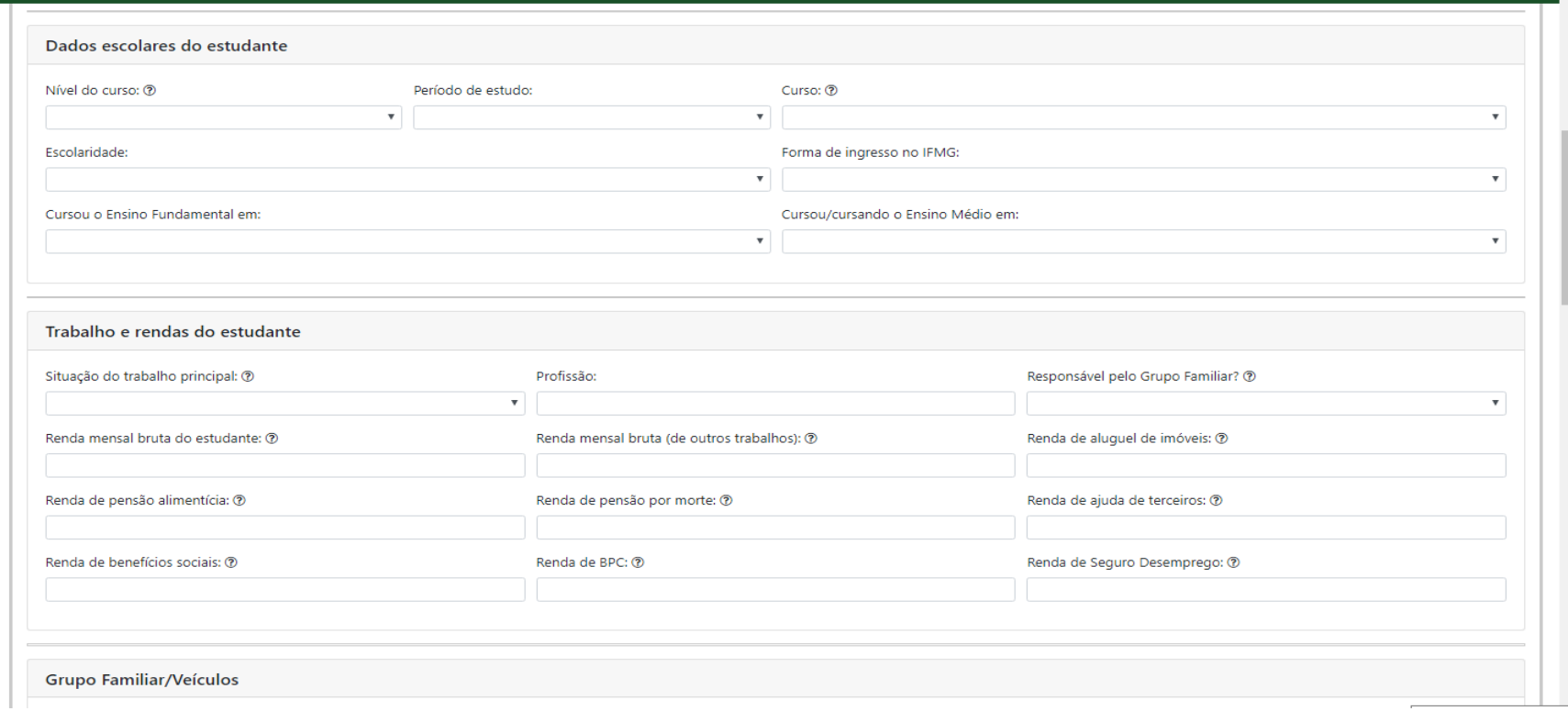

### **Meu cadastro: Dados Gerais**

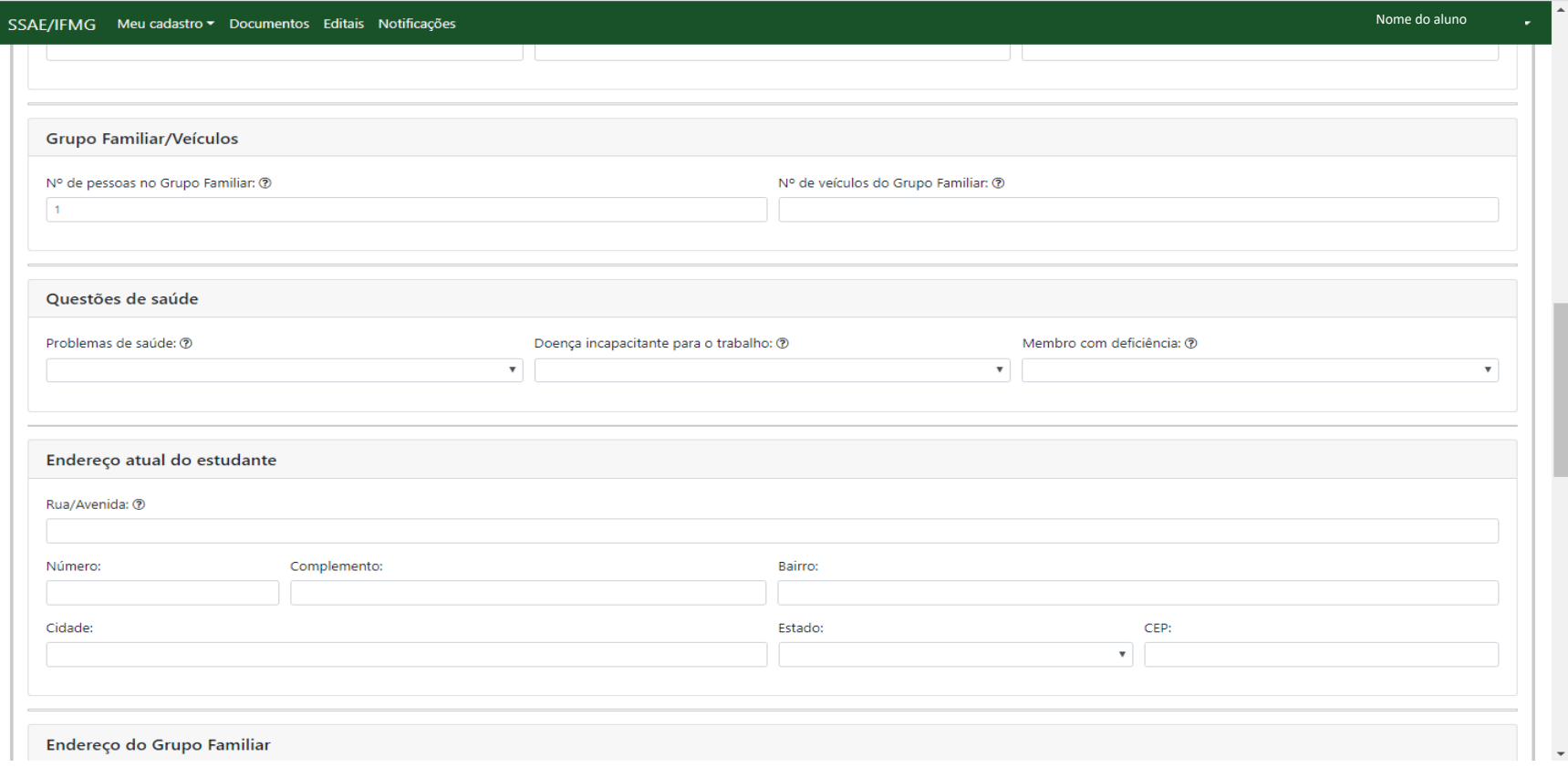

### **Meu cadastro: Dados Gerais**

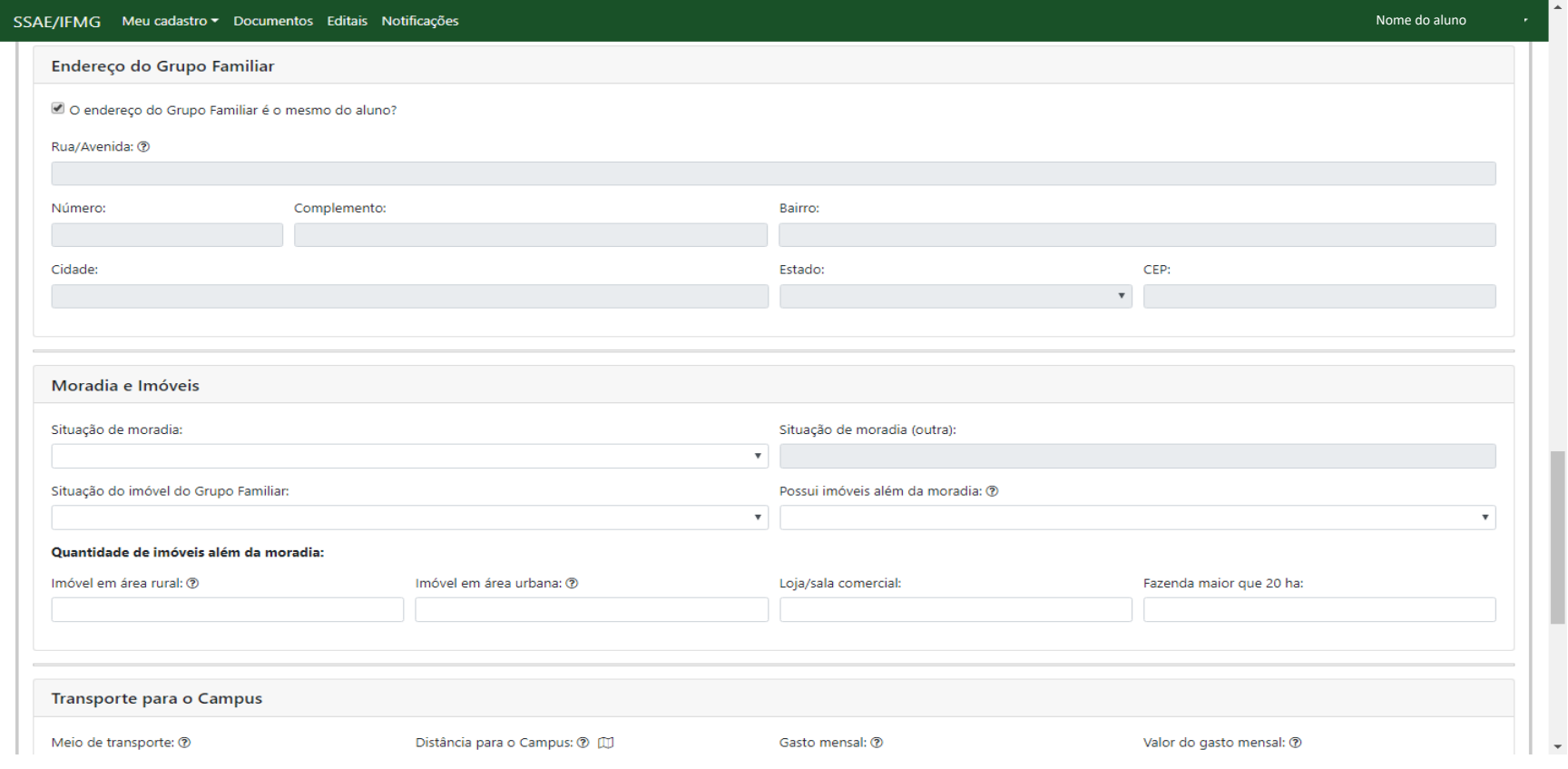

### **Meu cadastro: Dados Gerais**

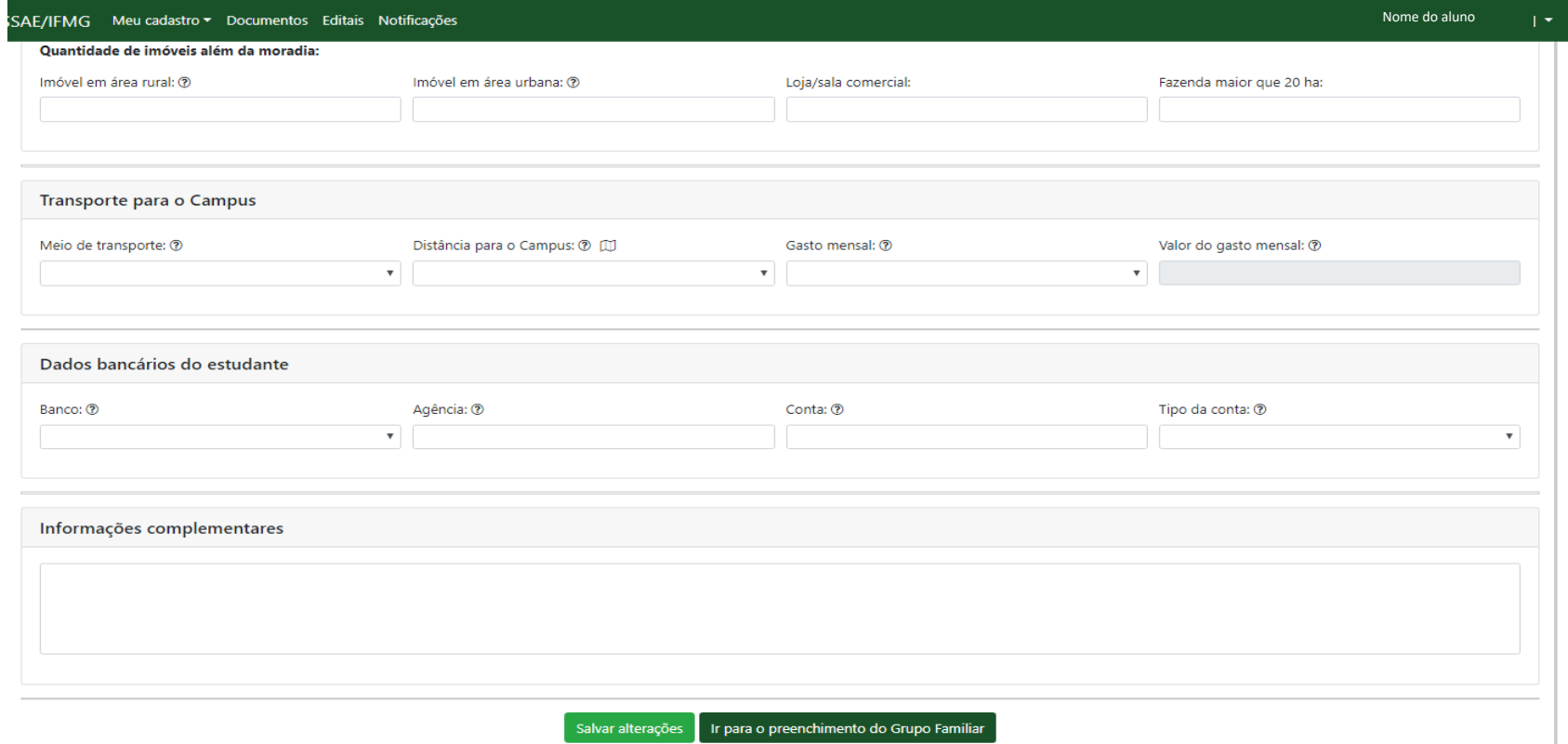

### **Meu cadastro: Veículos**

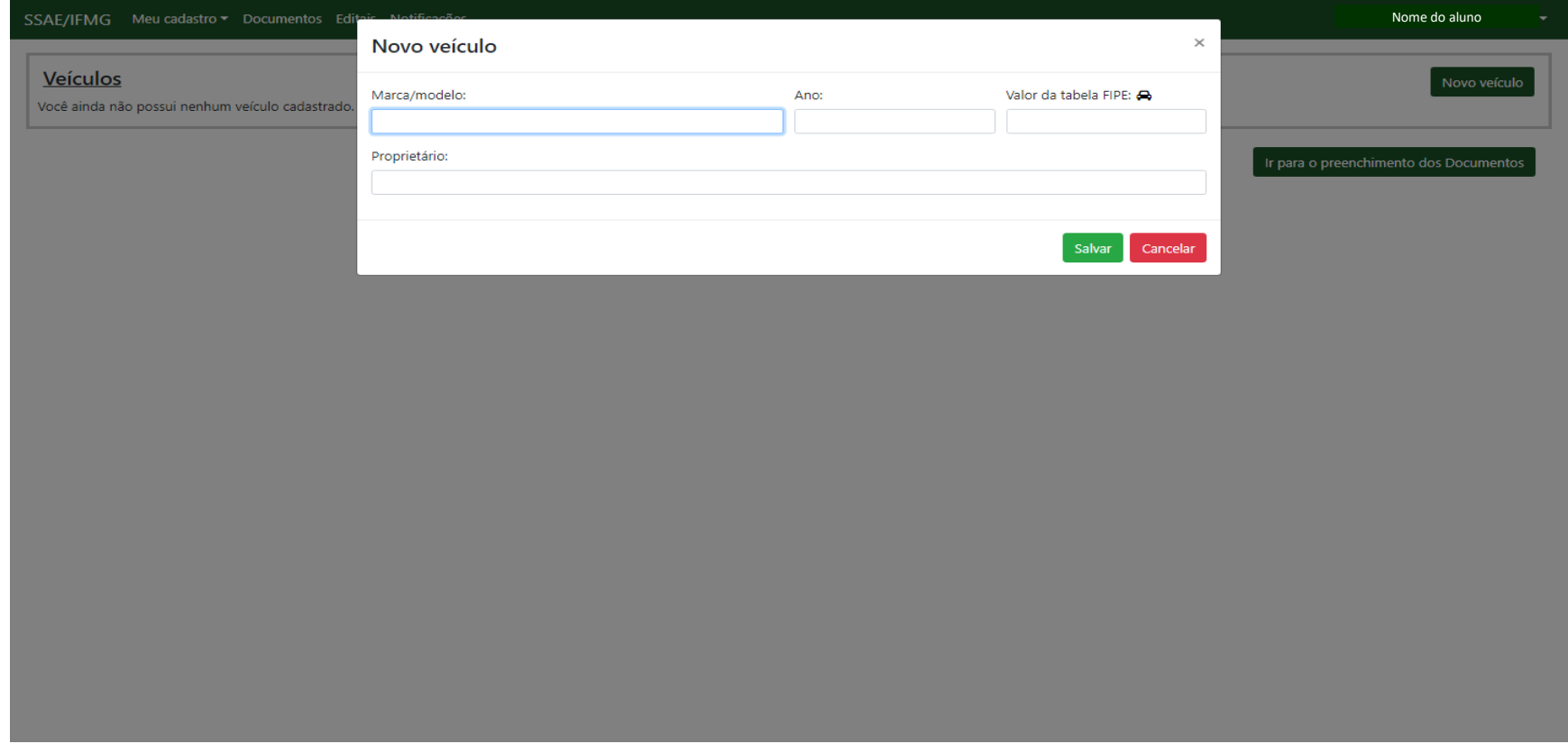

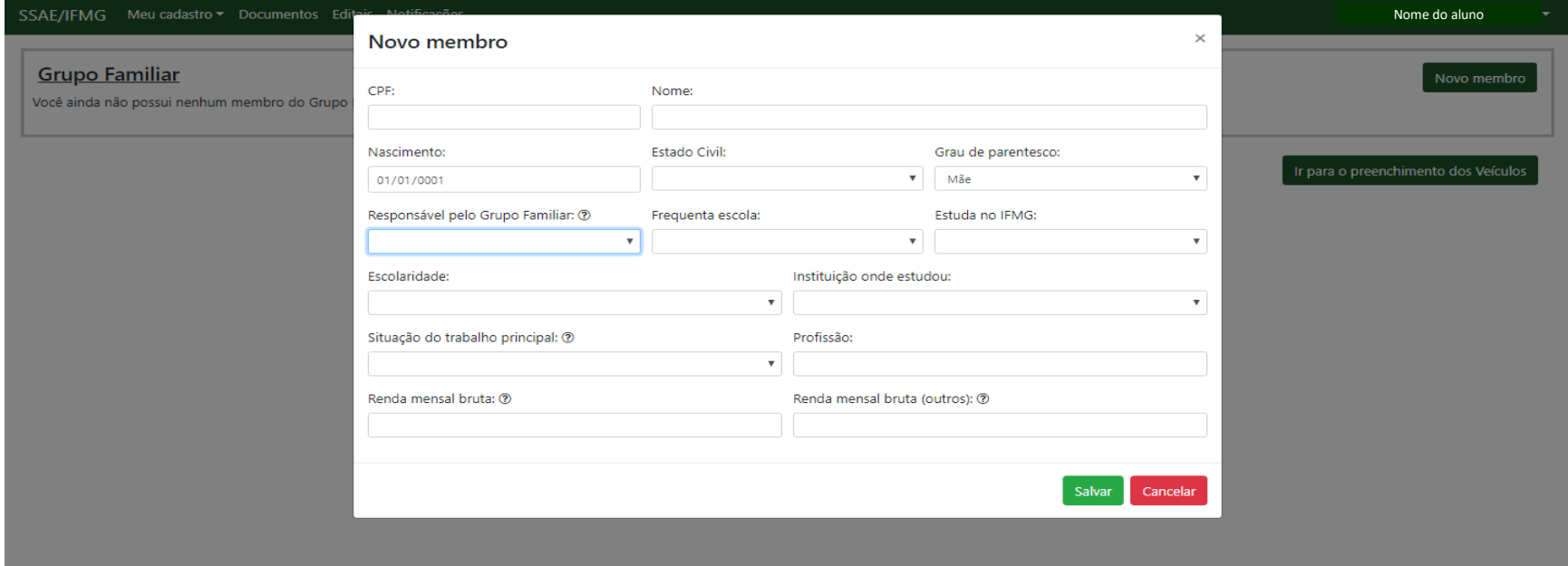

## **Envio de documentos no SSAE**

No canto superior esquerdo está a aba "**Documentos**", este é o campo onde você deverá enviar todos os arquivos em formato **PDF**, **JPG** e **PNG**.

Está parte do sistema é subdivida em:

- **Documentos do estudante** os arquivos referente a você.
- "**Documentos do Grupo Familiar** os documentos referente aos membros de seu grupo familiar.

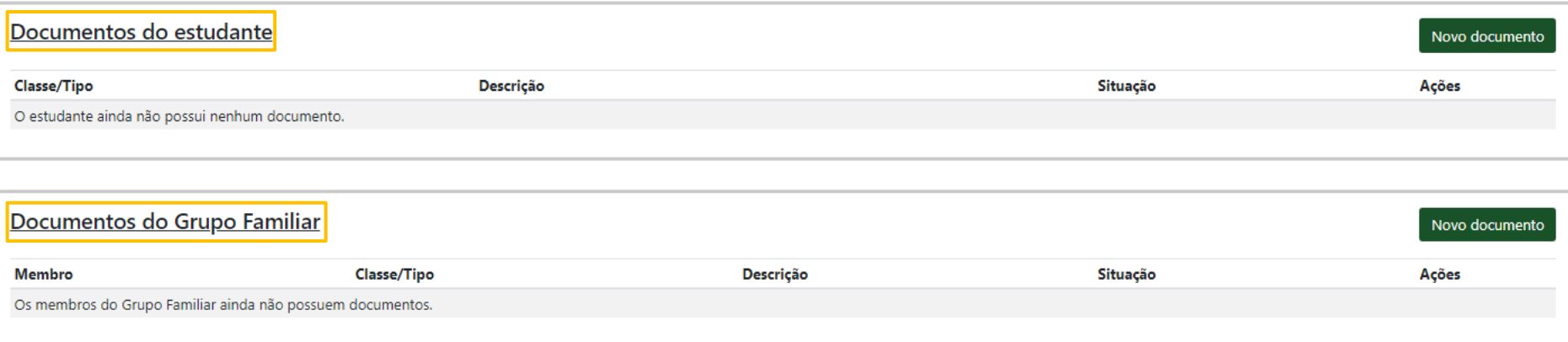

## **Envio de documentos no SSAE**

- 1. Escolha uma das subdivisões e insira um novo documento.
- 2. Clique no botão "**Novo documento**" escolha a na aba "**classe**" do documento e na opção referente ao "**tipo**" de documento.
- 3. Anexe a documentação referente.
- 4. Clique em "**Salvar**".
- 5. Repita todo o processo, até todas as informações estejam anexadas no sistema, em conformidade com seu edital e com as informações disponibilizadas no menu "**Meu cadastro**".

**Ex:.** Para enviar o CPF, clique em Novo Documento. Em seguida selecione a classe "Pessoais" e no tipo "CPF", anexe o arquivo e clique em salvar.

### **Inserir Documento**

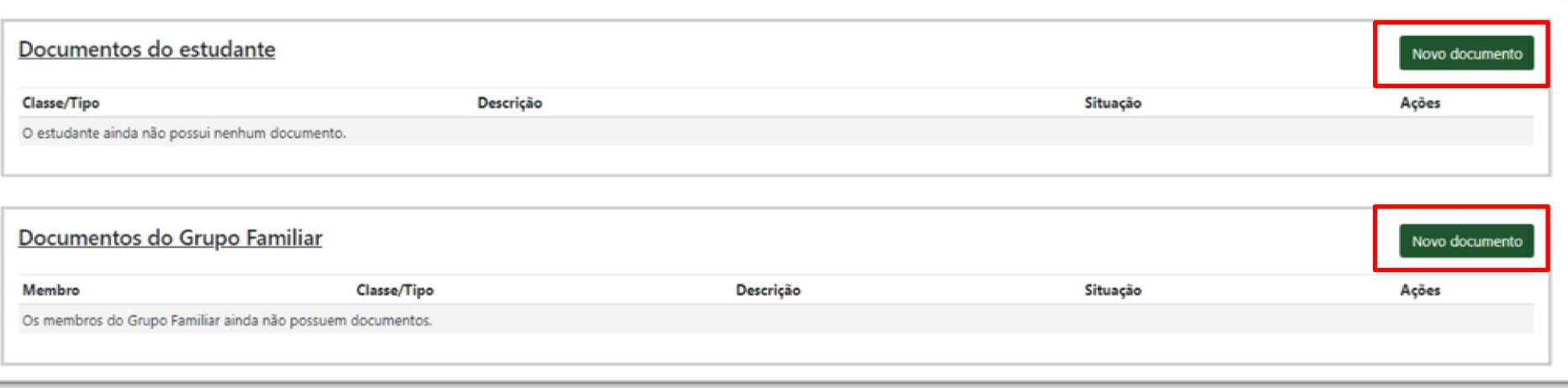

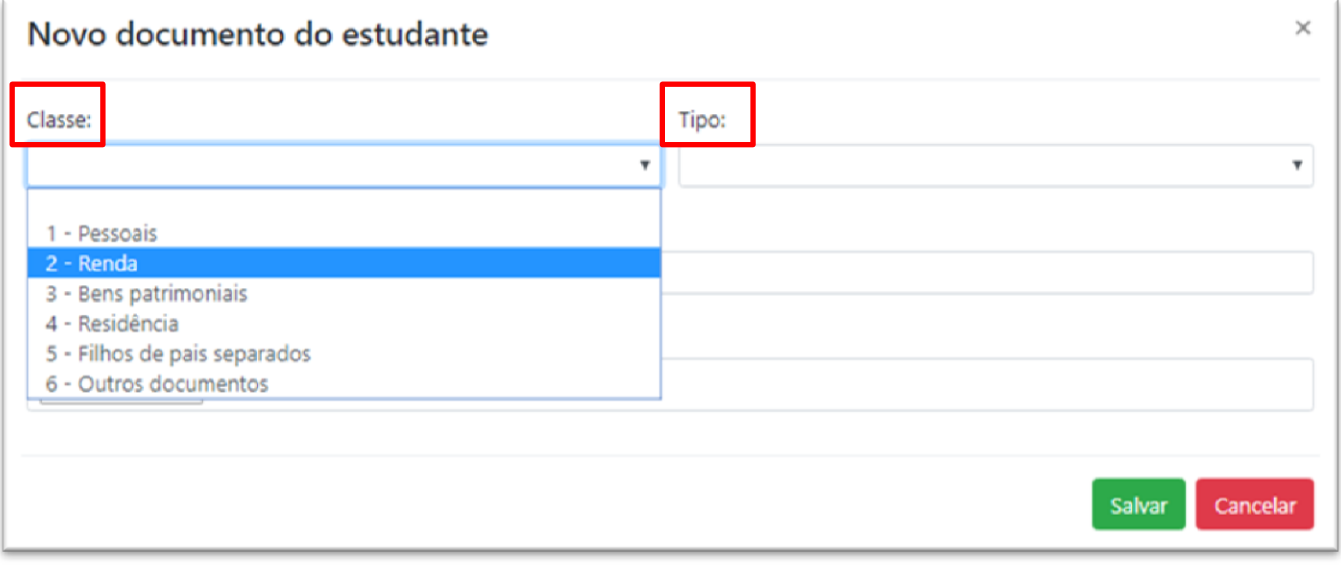

## **Pendências**

Antes de realizar a inscrição em um edital, verifique se você possui pendências de informações não preenchidas no menu "**Meu cadastro**" e se todos os documentos solicitados em seu edital foram enviados.

As pendências ocorrem quando não são preenchidas todas as informações no menu "**Meu Cadastro**" e também, quando não são enviadas todas as documentações para o sistema no menu "**Documentos**", causando uma divergência entre as informações preenchidas no sistema e as documentações solicitadas pelo edital.

## **Pendências**

Para verificar se você possui pendência, siga o passo a passo abaixo:

- 1. Vá ao menu "**Meu Cadastro**".
- 2. Clique na opção "**Verificar Pendências**".
- 3. Elas irão aparecer nesta tela, caso haja pendências, se não, você pode prosseguir para a inscrição no edital.

4. Caso haja pendências, leia atentamente as pendências para que você consiga localizar os locais onde está o erro e faça as correções.

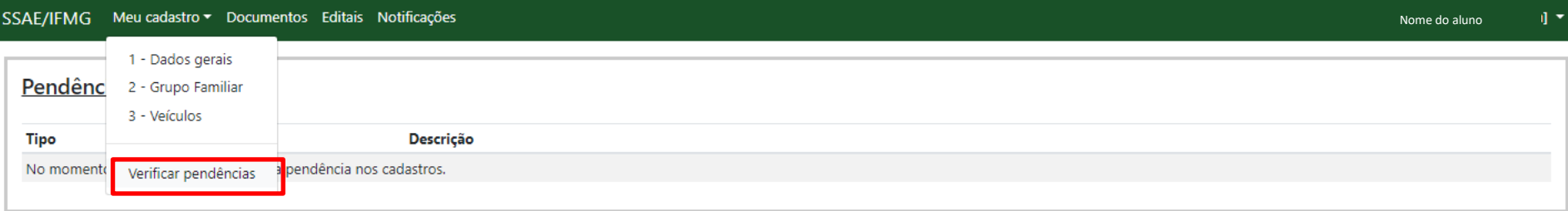

### **Tela de Pendências**

#### Pendências nos cadastros

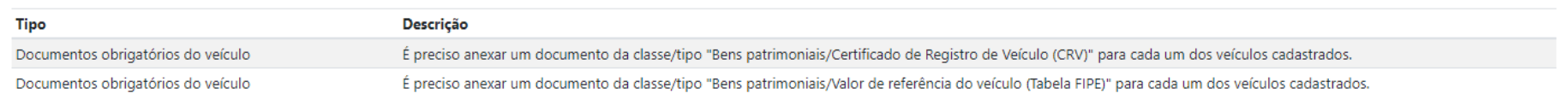

## **Se inscrevendo em um edital**

No menu de "**Editais**", é onde você irá se candidatar a um edital e também, acompanhar todo o processo do edital que você se inscreveu.

- 1. Clique no menu "**Editais**".
- 2. Nesta tela irá aparecer o edital disponível para que você realize a inscrição.
- 3. Clique no botão amarelo "**Inscrever**".
- 4. Na tela inscrever preencha os dados solicitados e clique em "**Confirmar Inscrição**".
- 5. Neste momento, irá aparecer uma tela solicitando a confirmação de que todos os dados foram preenchidos e anexados corretamente, caso esteja certo, clique em "**Ok**".

#### Editais

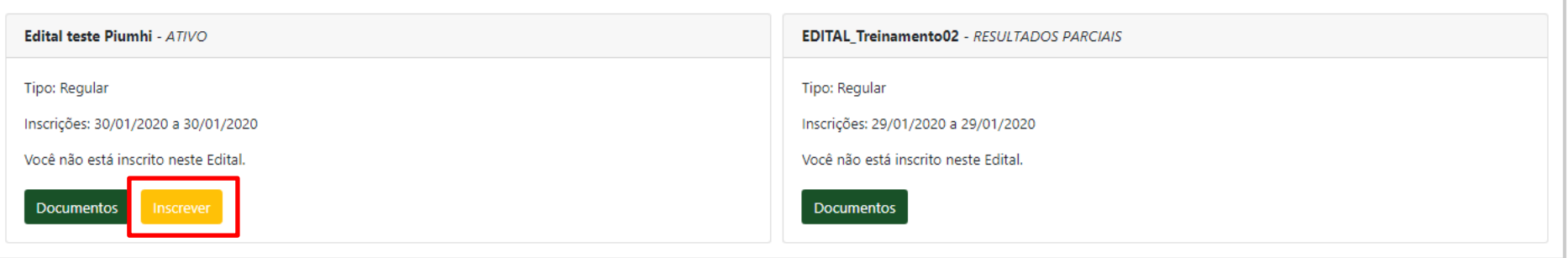

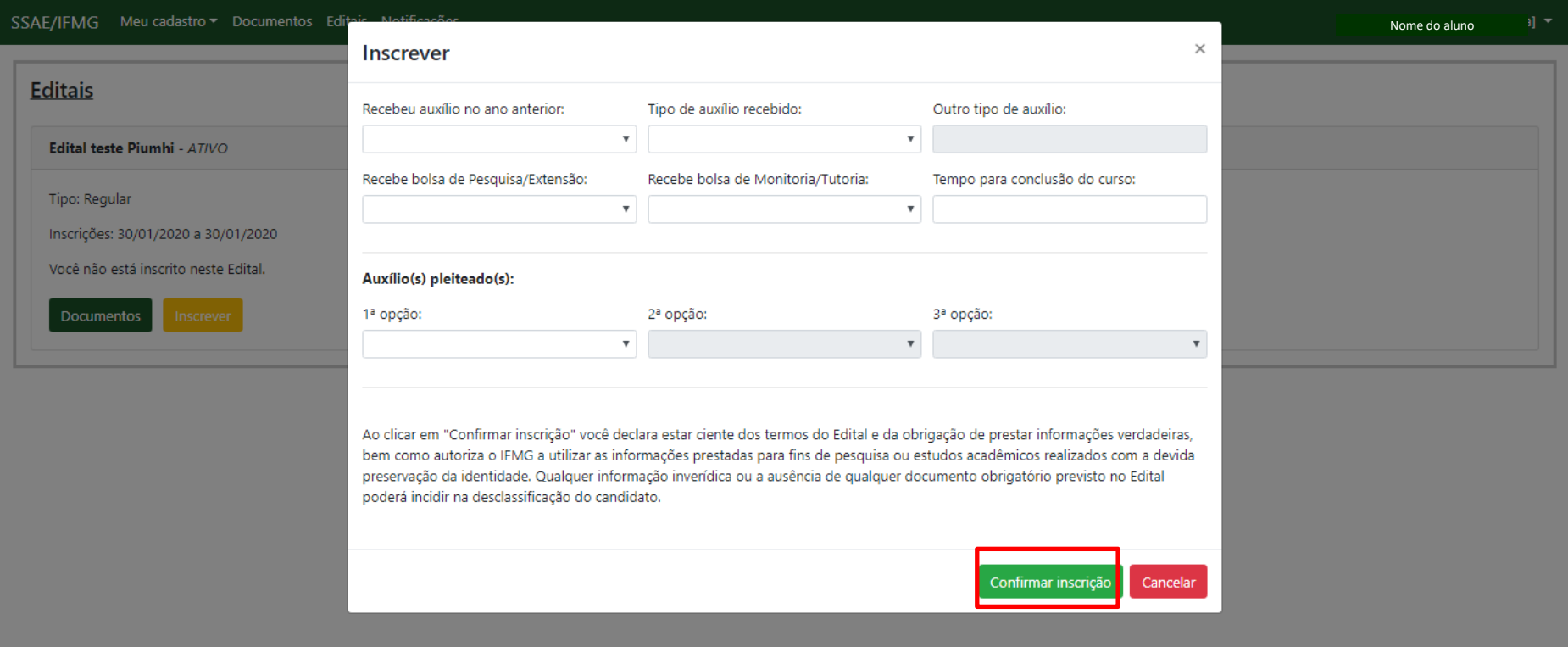

#### **Menu Editais**

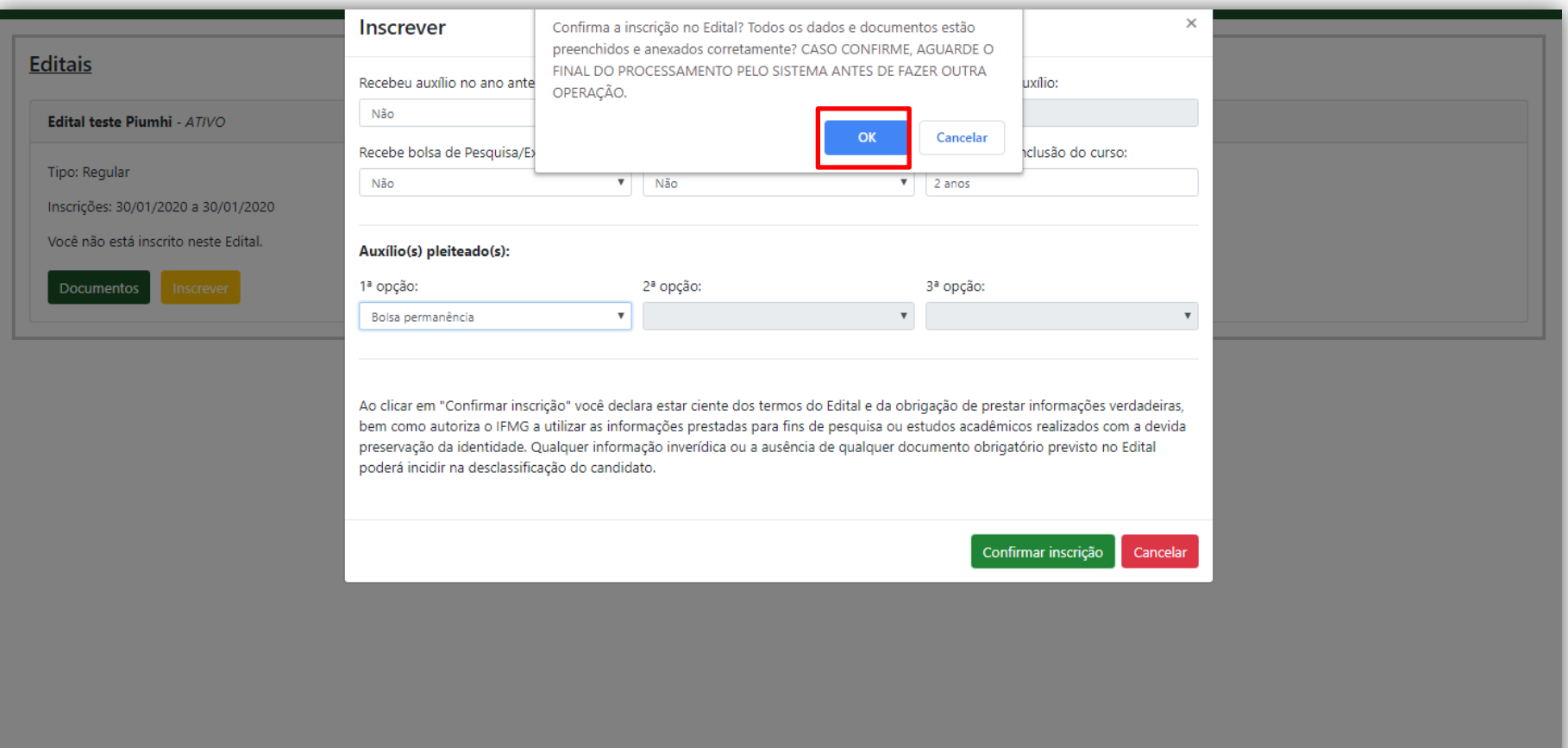

### Exemplo de tela de confirmação de Inscrição

## **Cancelar inscrição em um edital**

Durante o período de inscrição para um edital, você poderá cancelar sua inscrição no edital a fim de realizar correções em seu cadastro.

Para cancelar a inscrição:

- 1. Clique no menu "**Editais**".
- 2. Nesta tela irá aparecer o edital que você estará inscrito.
- 3. Clique no botão "**Cancelar Inscrição**".
- 4. Na tela seguinte clique em "**Ok**".

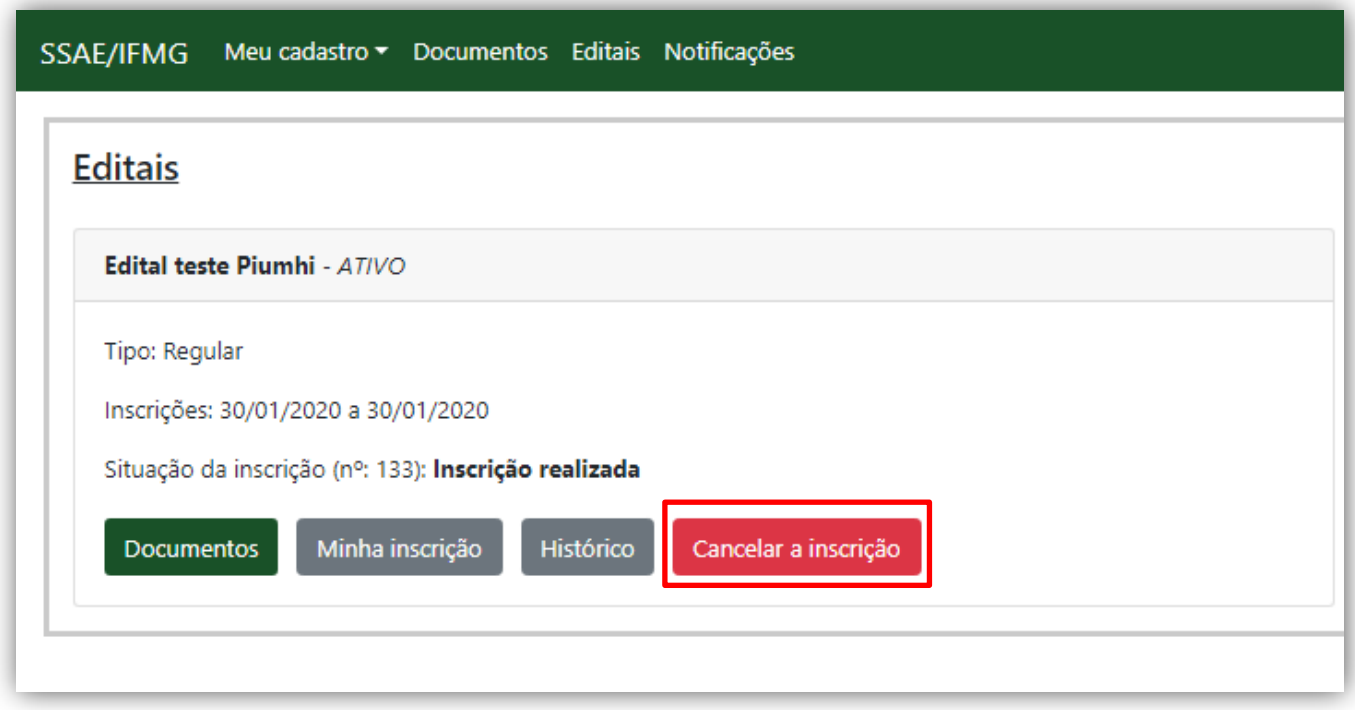

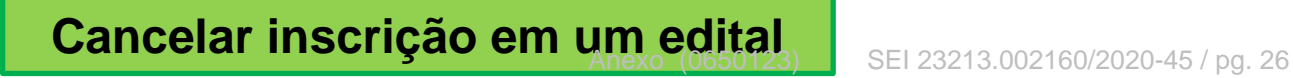

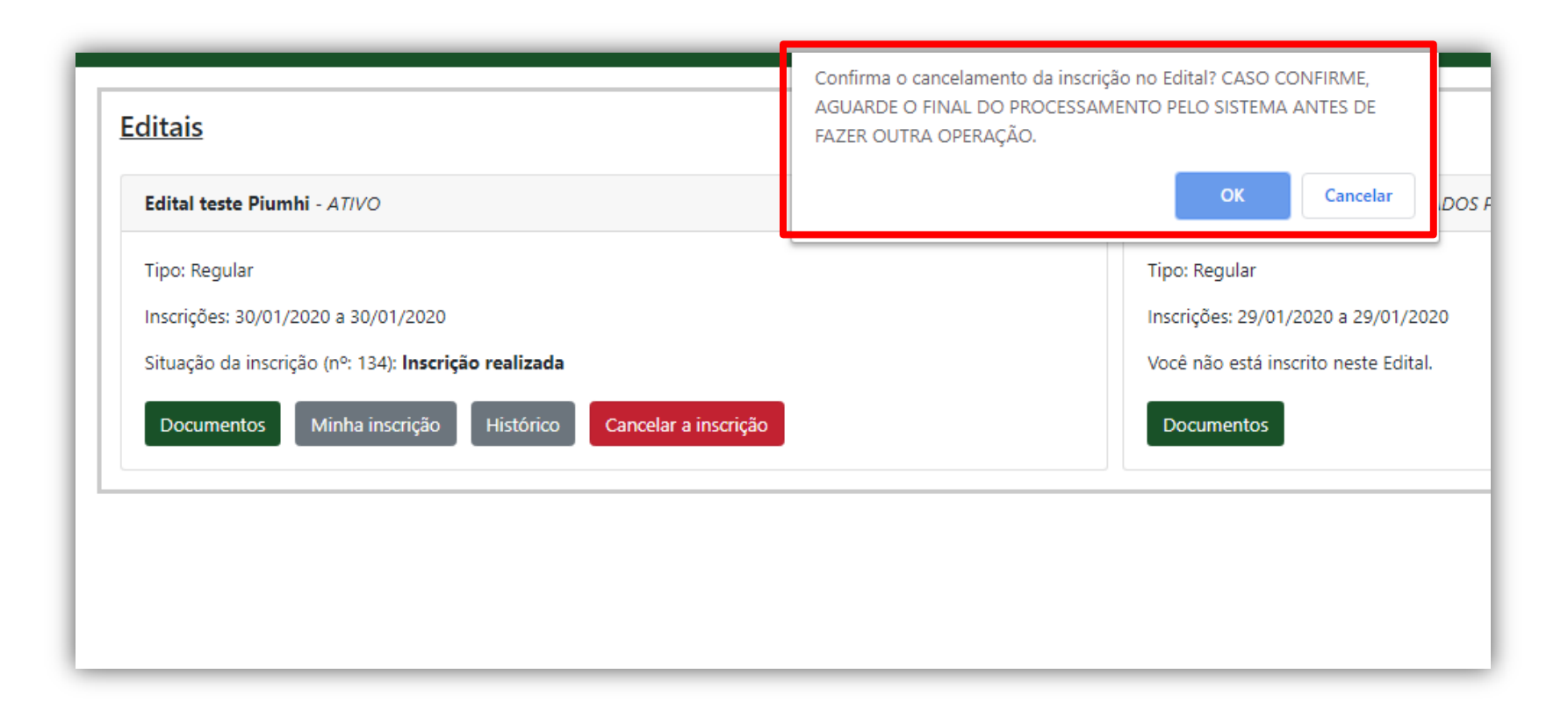

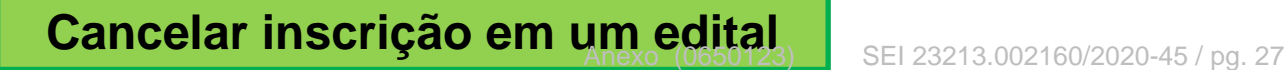

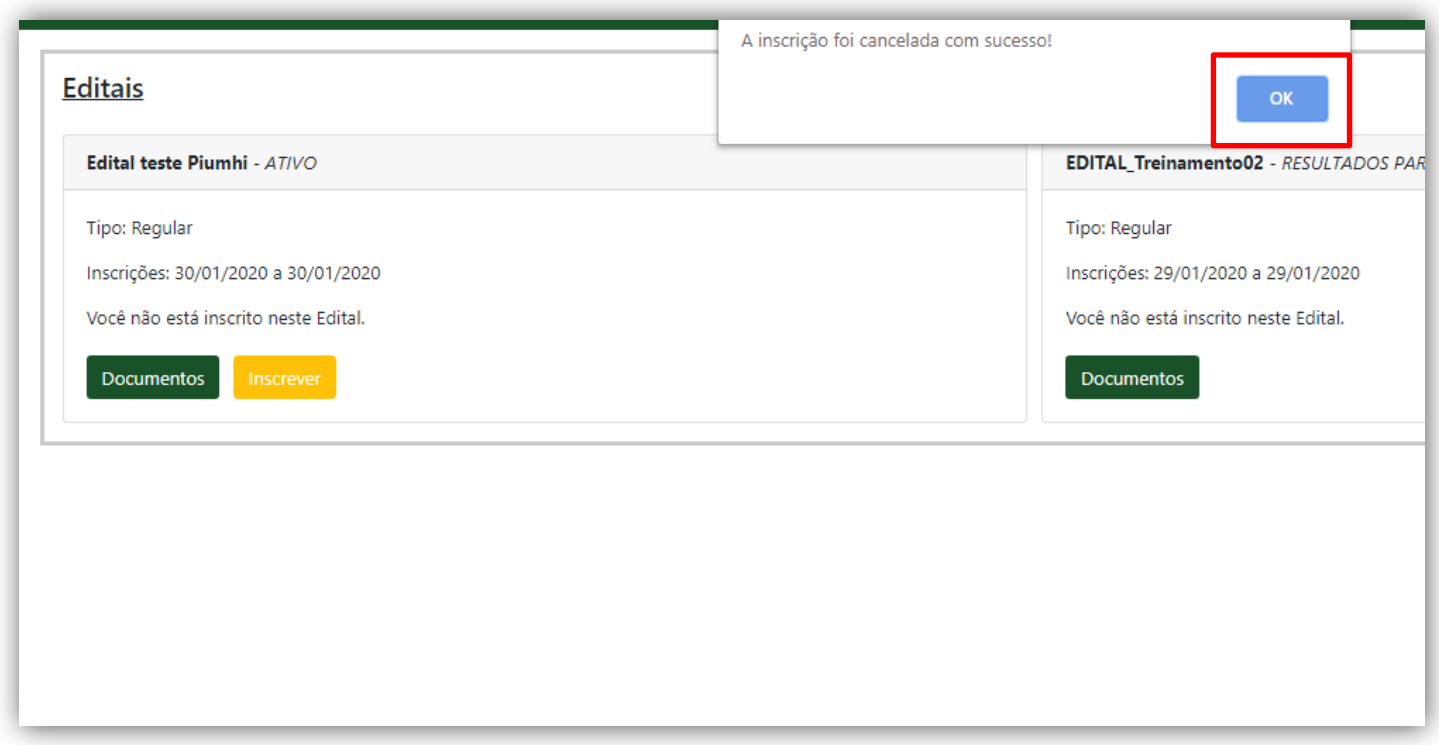

**Acompanhando a Inscrição** (0650123) SEI 23213.002160/2020-45 / pg. 28

## **Acompanhando a sua inscrição**

Você pode acompanhar as etapas do edital inscrito pelos seguintes meios:

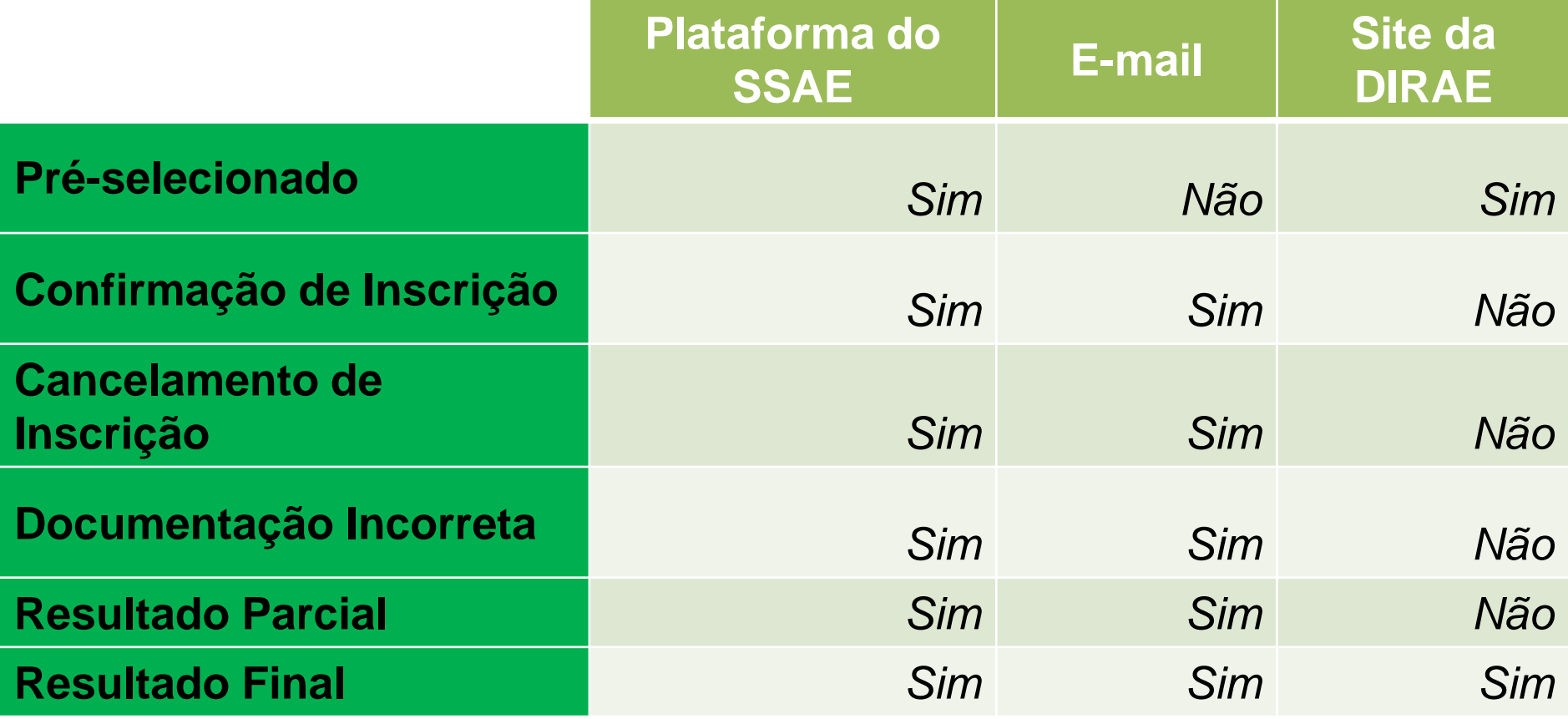

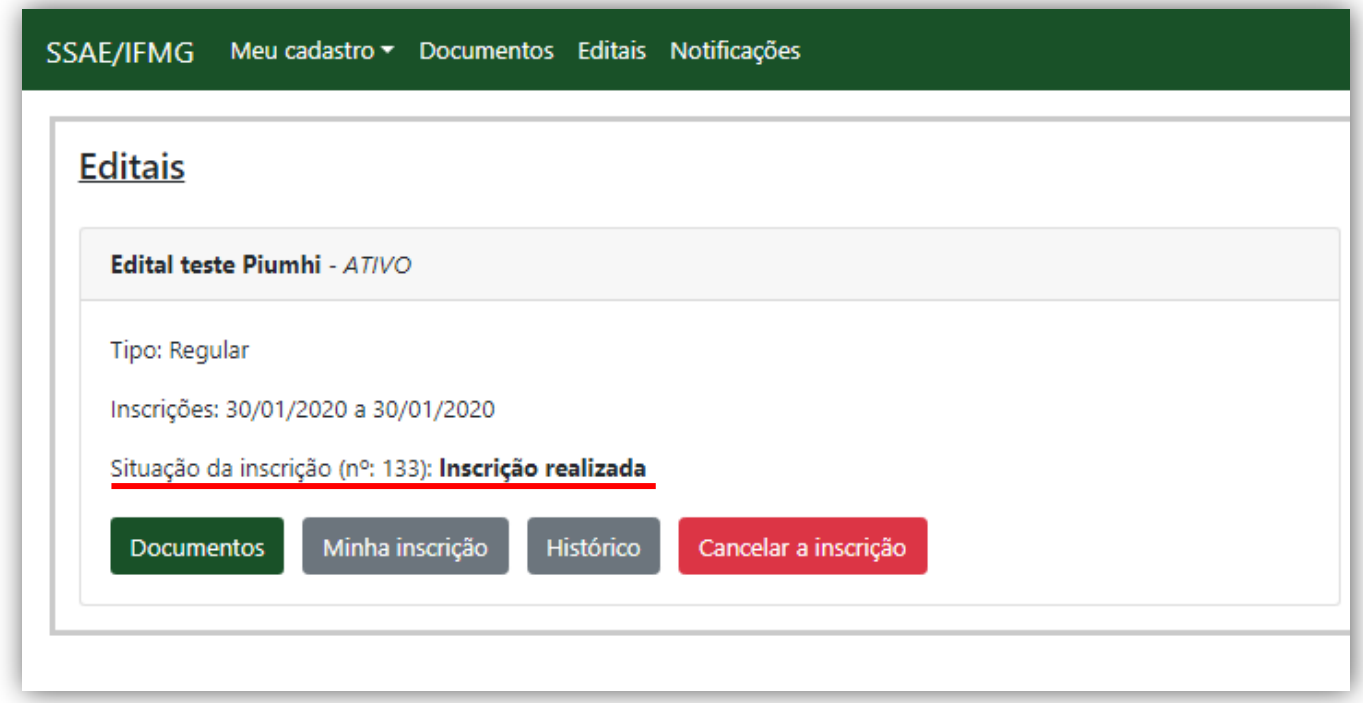

### Acompanhando a Inscrição: Situação Inscrição Realizada

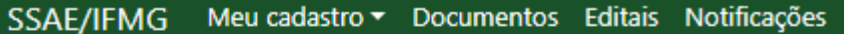

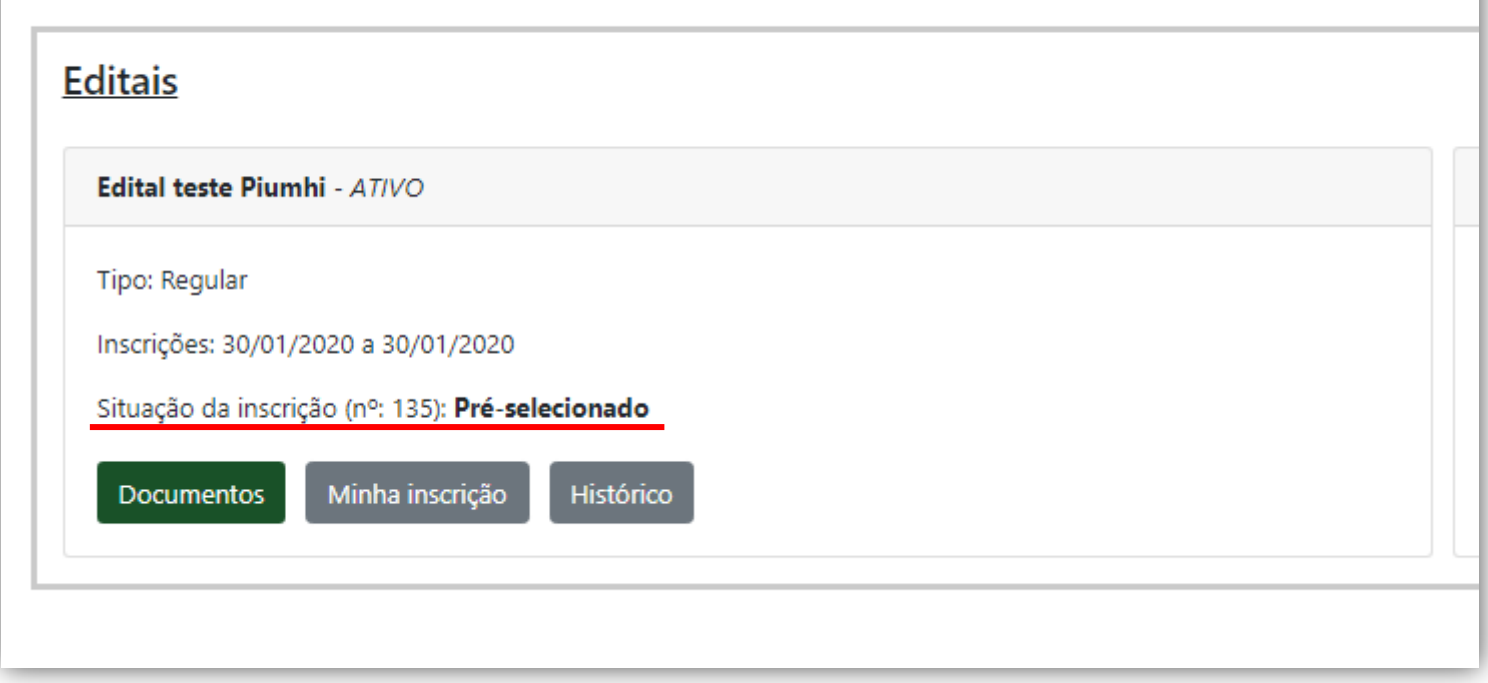

### Acompanhando a Inscrição: Situação Pré-selecionado

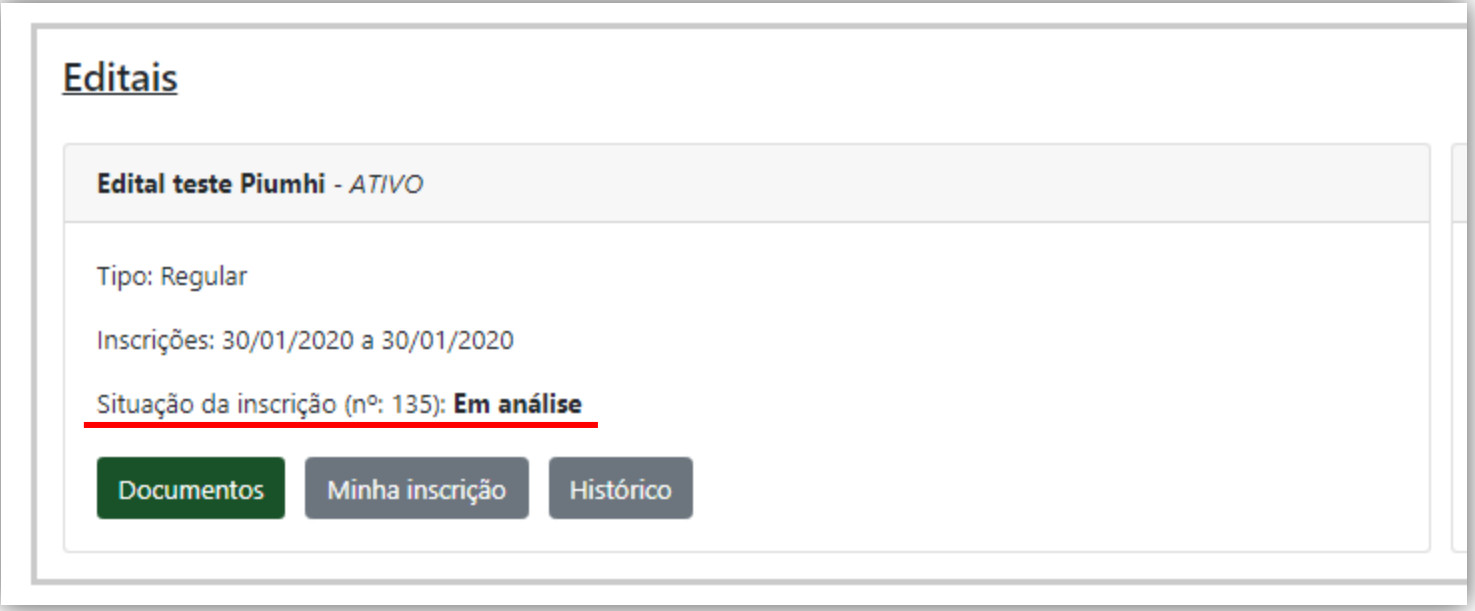

### Acompanhando a Inscrição: Situação Em análise

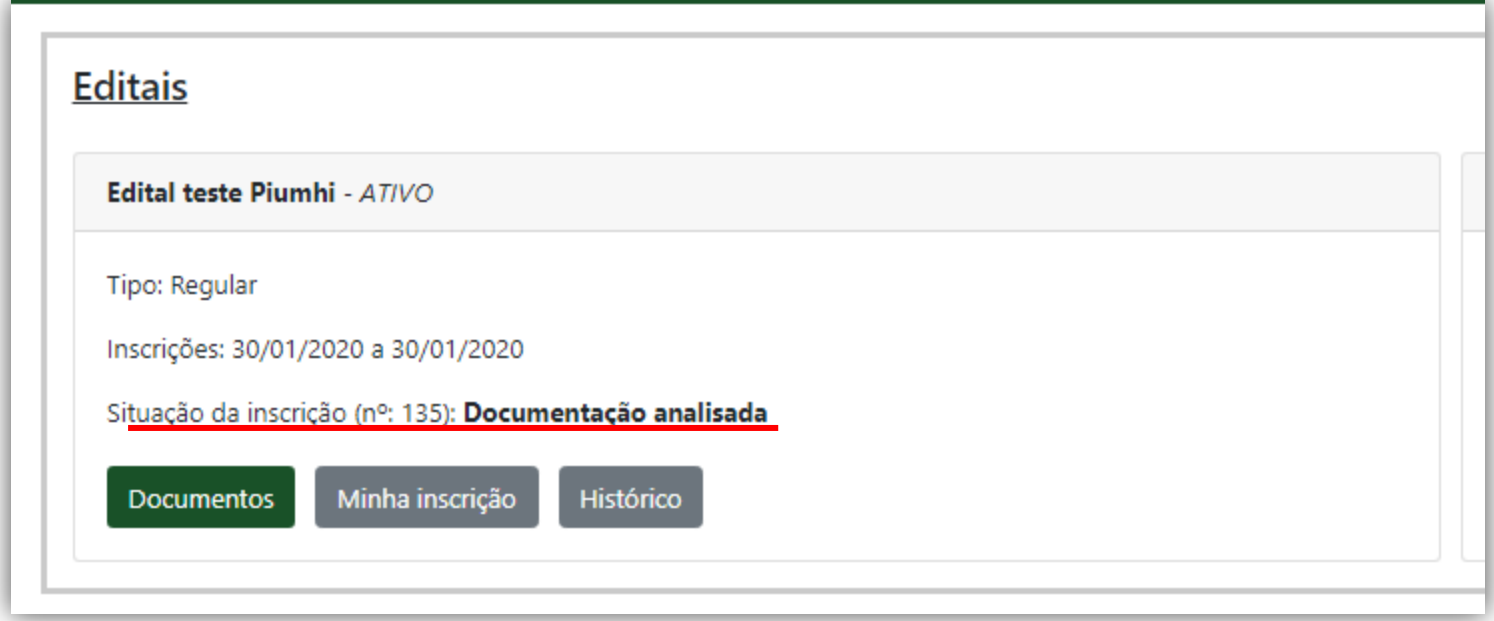

### Acompanhando a Inscrição: Situação Documentação Analisada

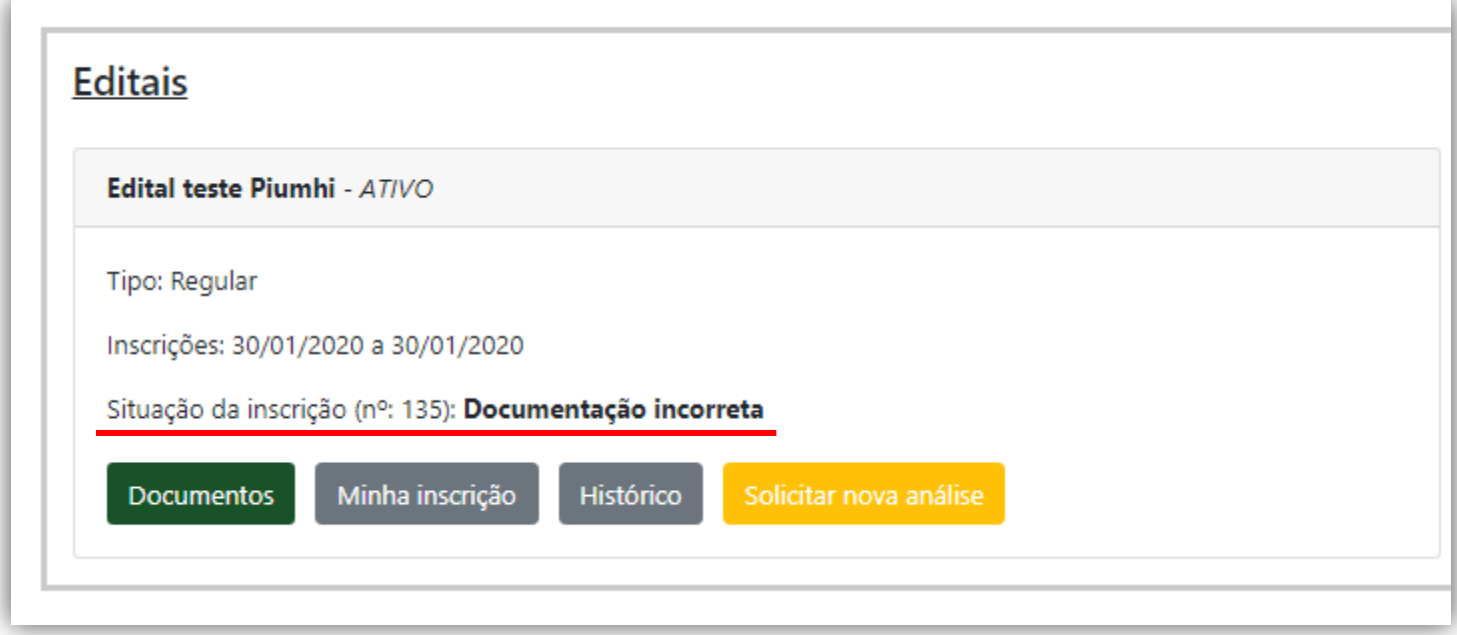

### Acompanhando a Inscrição: Situação Documentação Incorreta

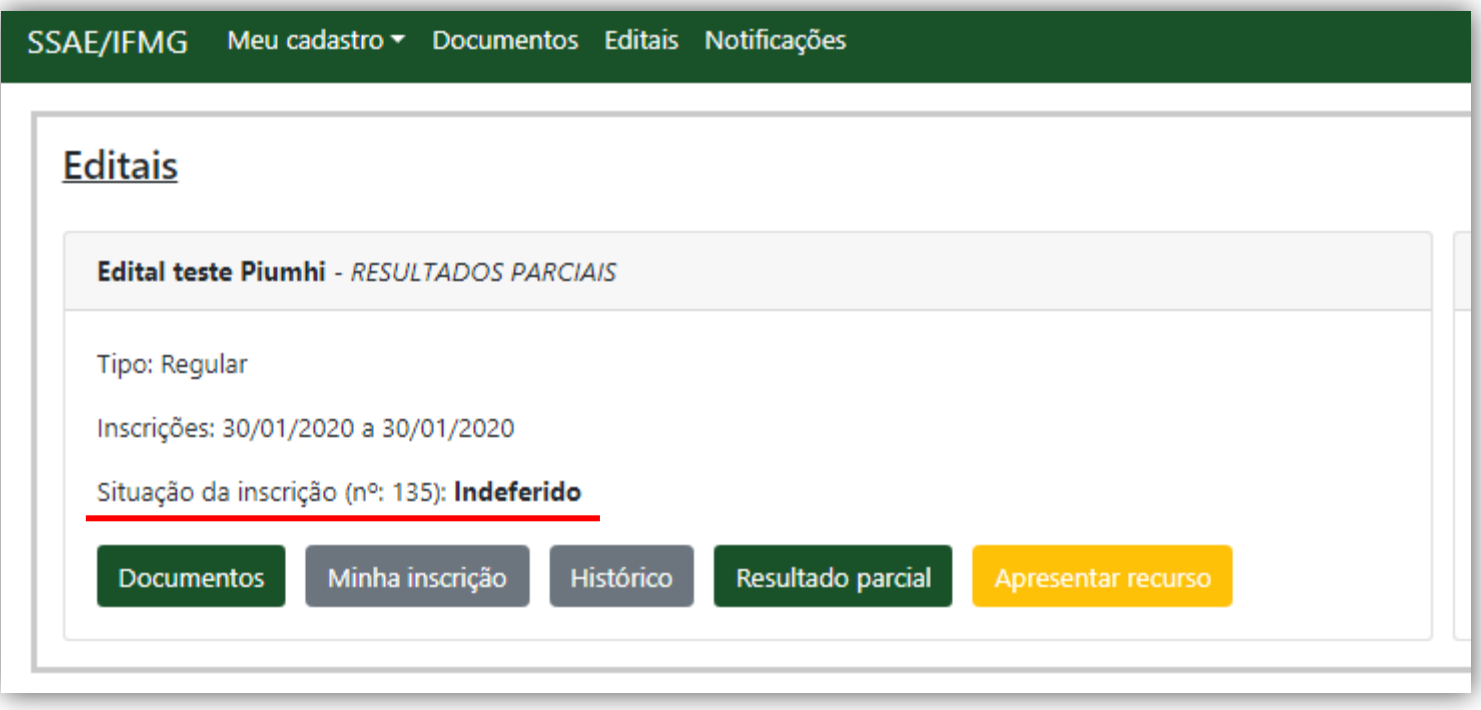

### Acompanhando a Inscrição: Situação Em análise

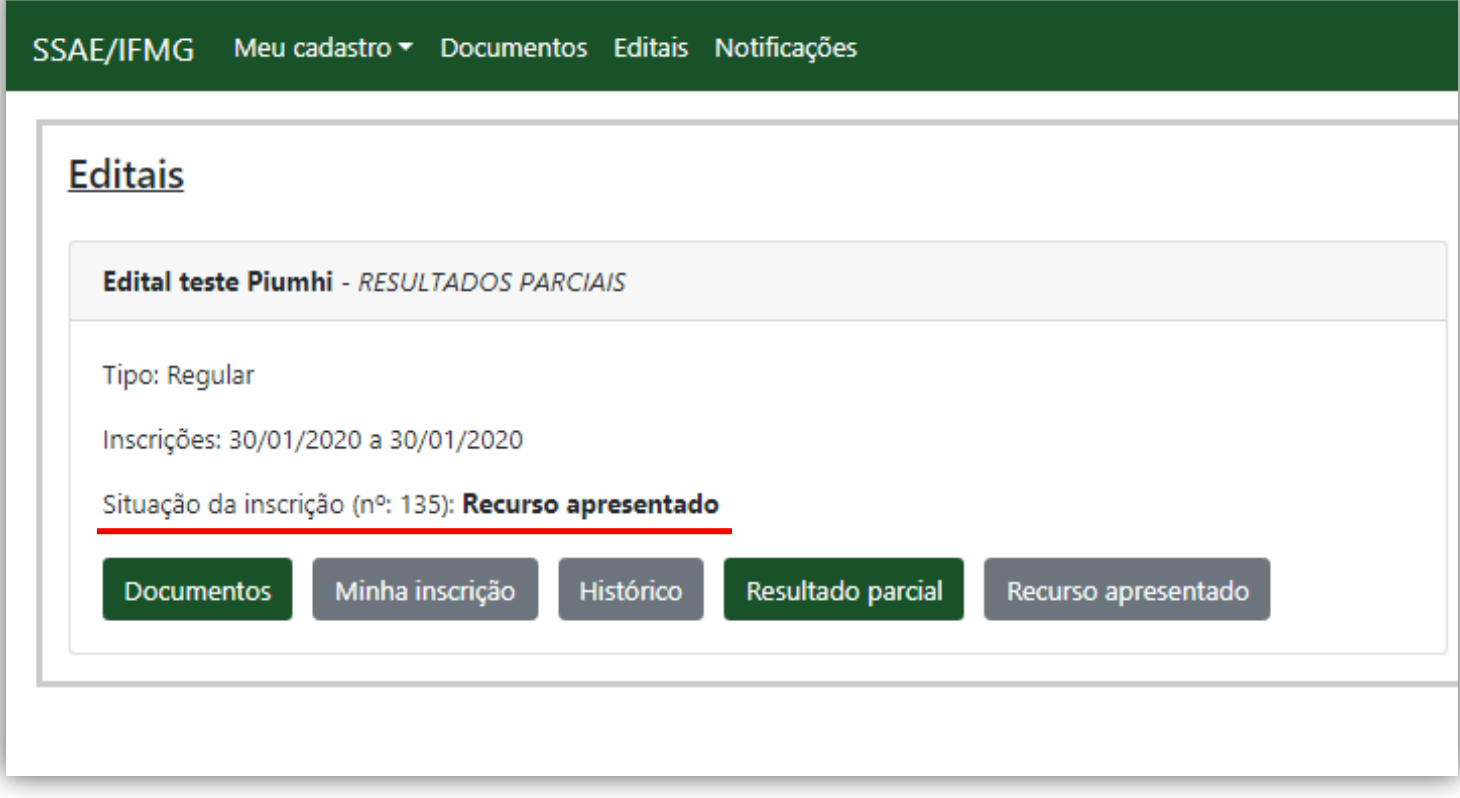

### Acompanhando a Inscrição: Recurso Apresentado

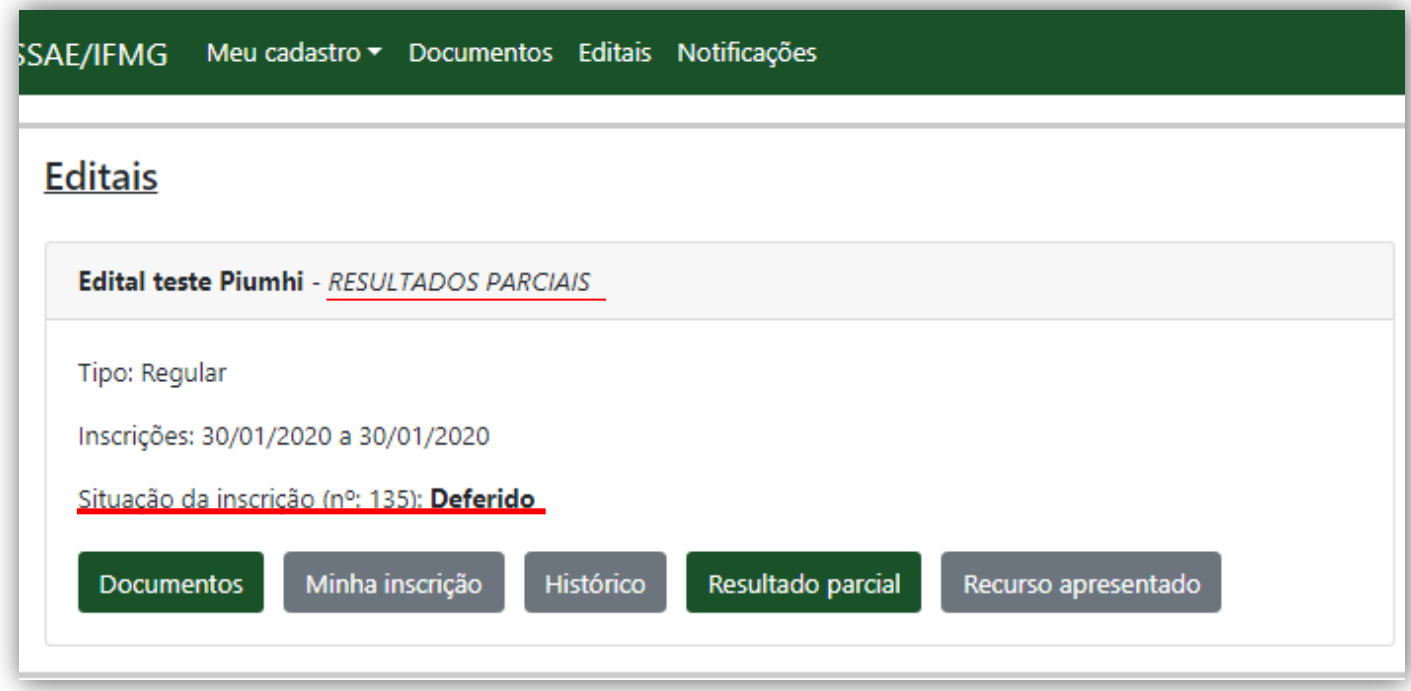

### Acompanhando a Inscrição: Deferido / Resultados Parciais

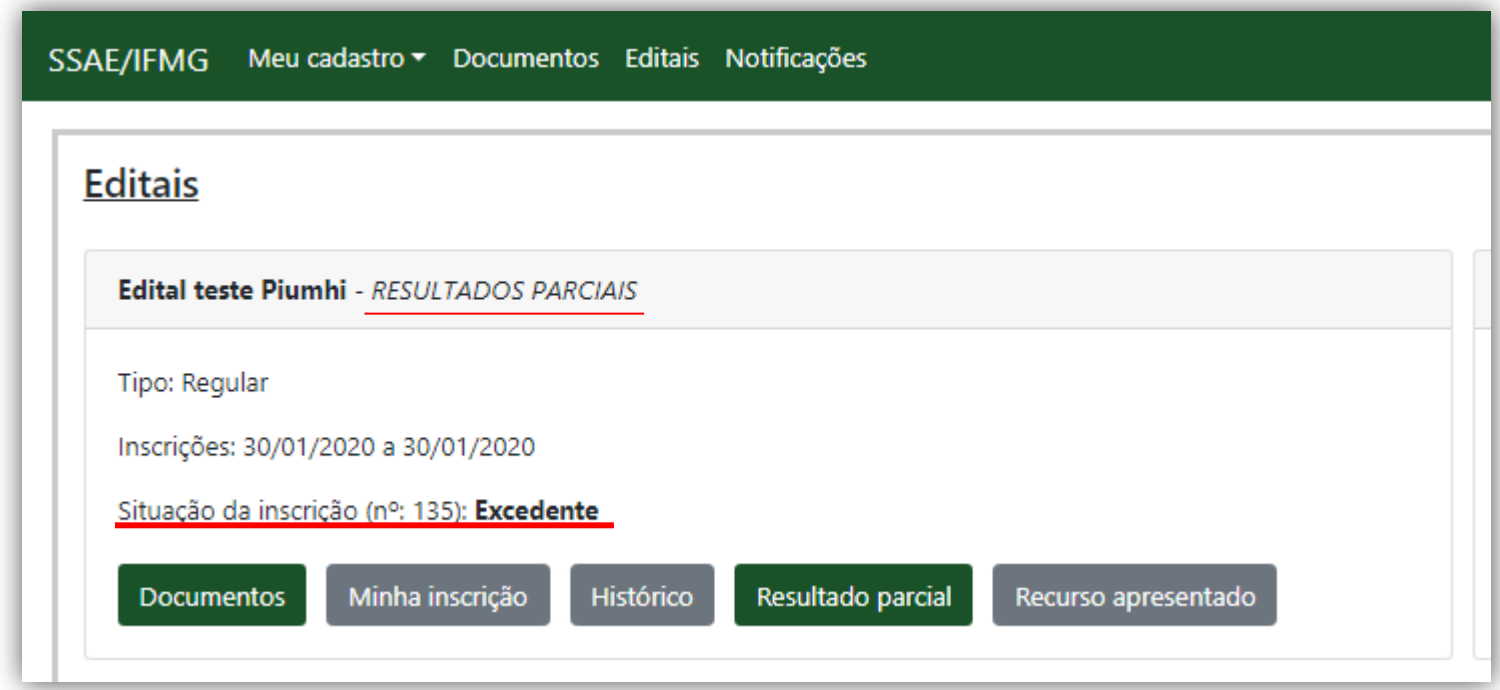

### Acompanhando a Inscrição: Excedente / Resultados Parciais

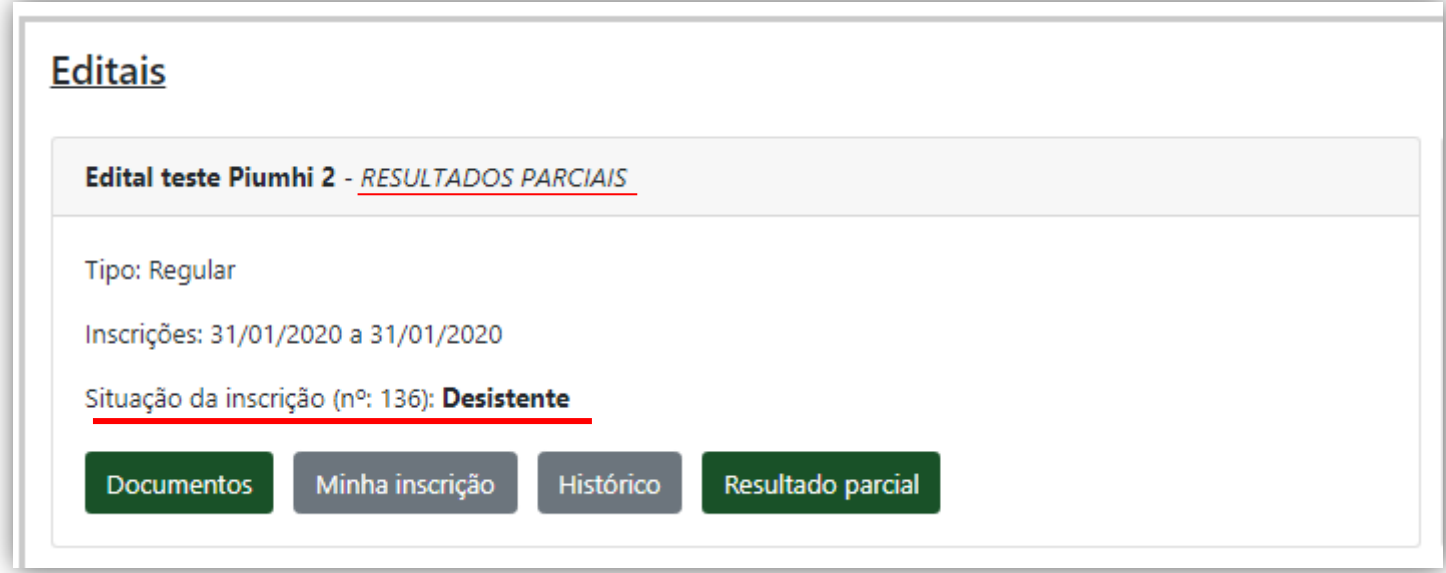

### Acompanhando a Inscrição: Excedente / Resultados Parciais

#### SSAE/IFMG Meu cadastro v Documentos Editais Notificações

#### **Editais**

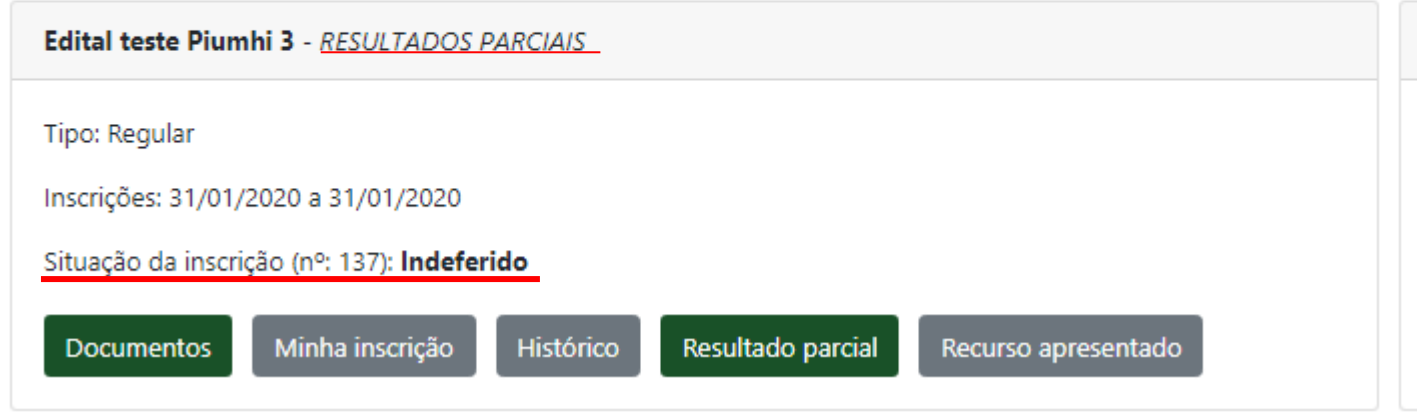

Acompanhando a Inscrição: Excedente / Resultados Parciais

## **Documentação Incorreta**

- 1. No menu "**Documentos**", localiza a documentação incorreta que está grifada de vermelho.
- 2. Clique em "**Substituir documento**" na linha do documento que está incorreto, este botão é a terceira figurinha da esquerda para direita.
- 3. Anexe o documento.
- 4. Clique em "**Salvar**".
- 5. Vá para o menu "**Editais**"
- 6. Clique no botão amarelo "**Solicitar nova análise**".
- 7. Preencha os dados e confirme a solicitação.

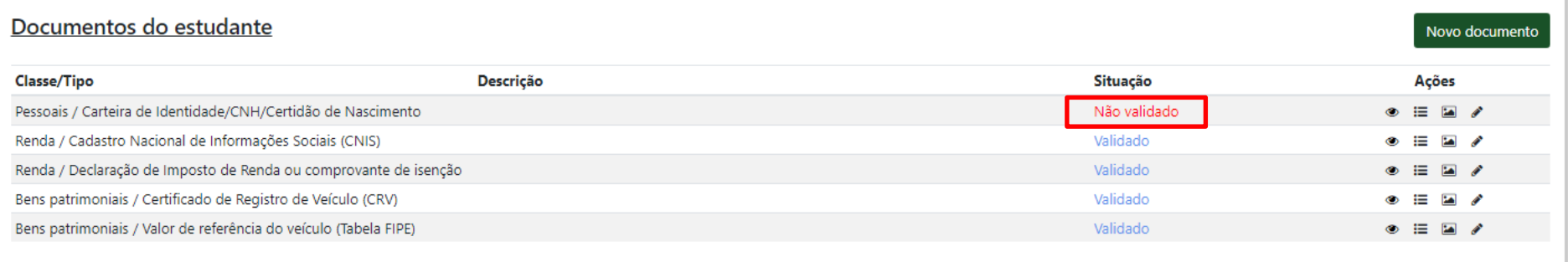

### Passo 2

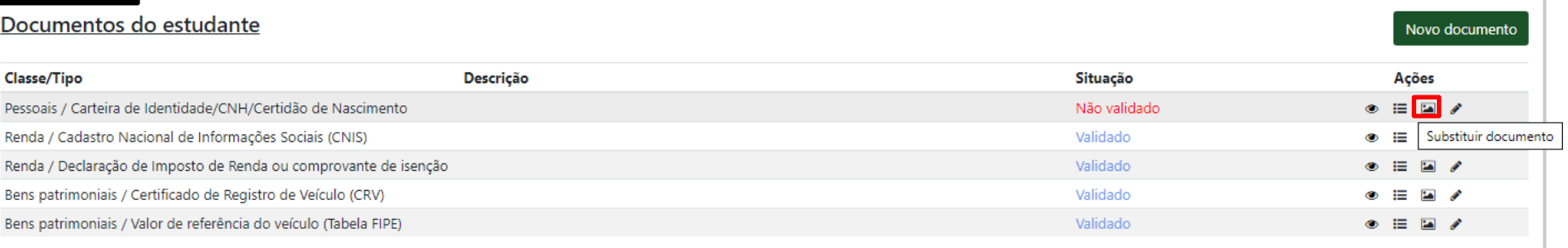

#### Passo

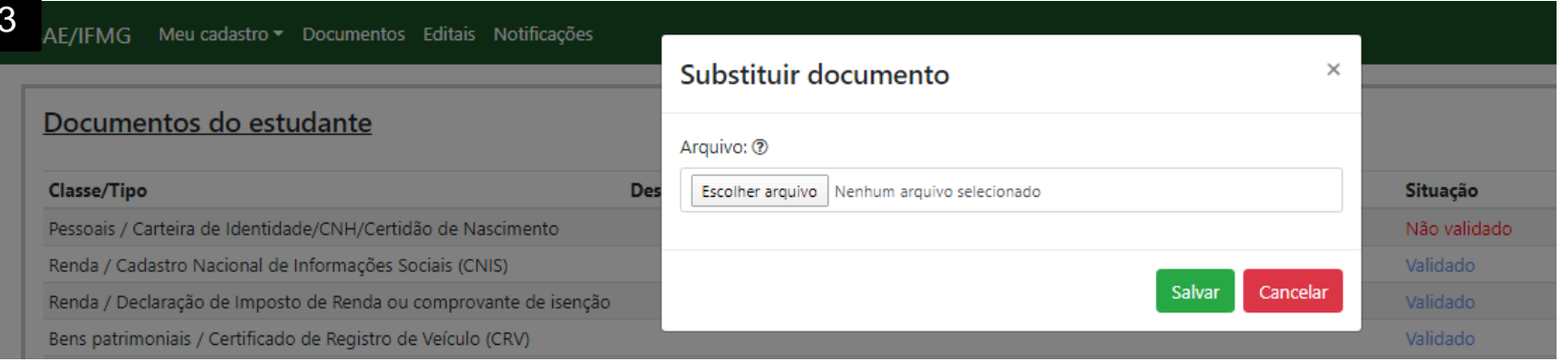

### **Documentação Incorreta**

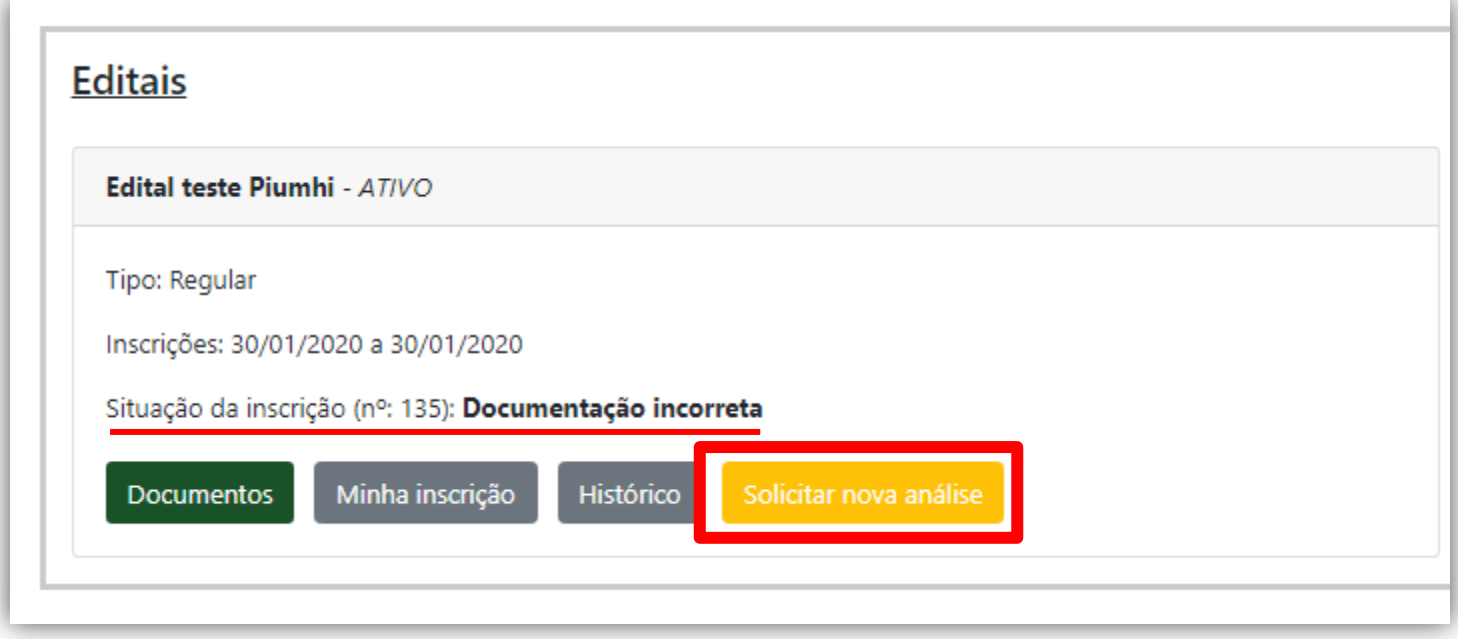

### Acompanhando a Inscrição: Situação Documentação Incorreta

#### No momento o seu usuário não está habilitado para alterar/salvar os dados do cadastro.

#### Documentos do estudante

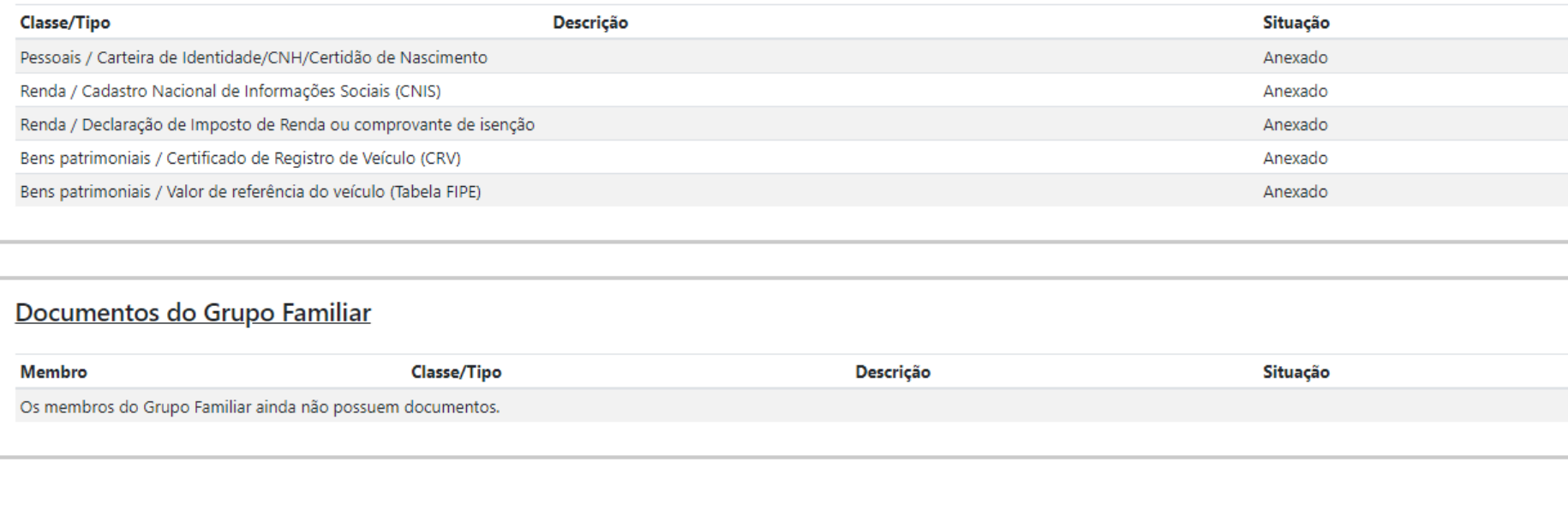

### \*\* Após a inscrição realizada, você só poderá alterar os dados do menu "**Documentos**" quando a situação da inscrição estiver **Incorreta**.

## **Recurso**

O recurso deve ser utilizado como um contra-argumento ao indeferimento dado pelo Assistente Social, desta forma, este campo não deve ser utilizado para preencher documentações incorretas.

Caso você tenha o pedido de bolsa indeferido, você poderá apresentar o recurso, da seguinte forma:

- 1. No menu "**Editais**".
- 2. Clique no botão amarelo "**Apresentar recurso**".
- 3. Preencha o campo com os motivos que você discorda da análise e por quais motivos você acredita que seu pedido deve ser deferido.
- 4. Anexe o documento, que pode ser uma carta de próprio punho.
- 5. Clique em "**Salvar**".

#### Editais

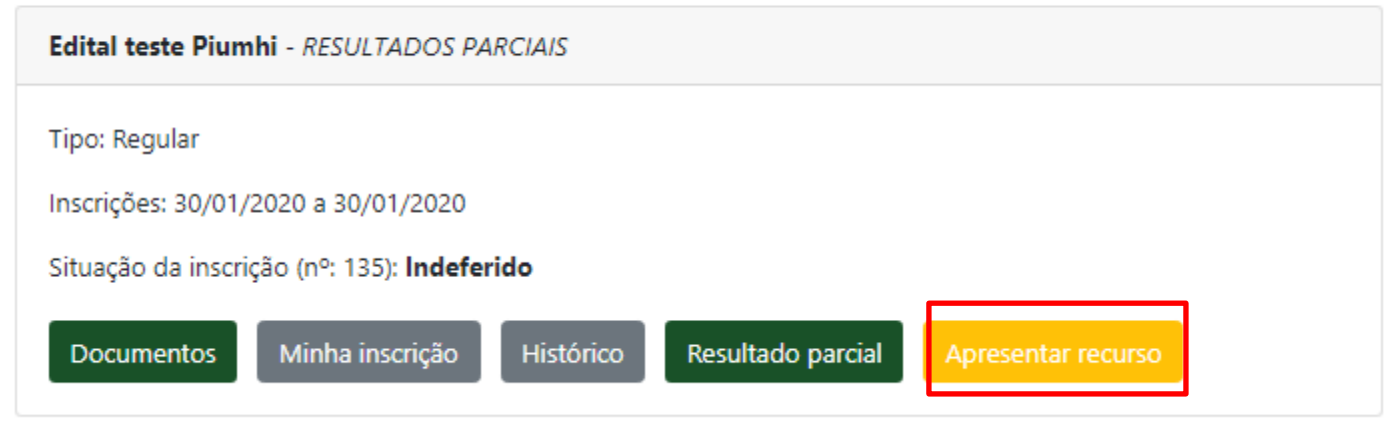

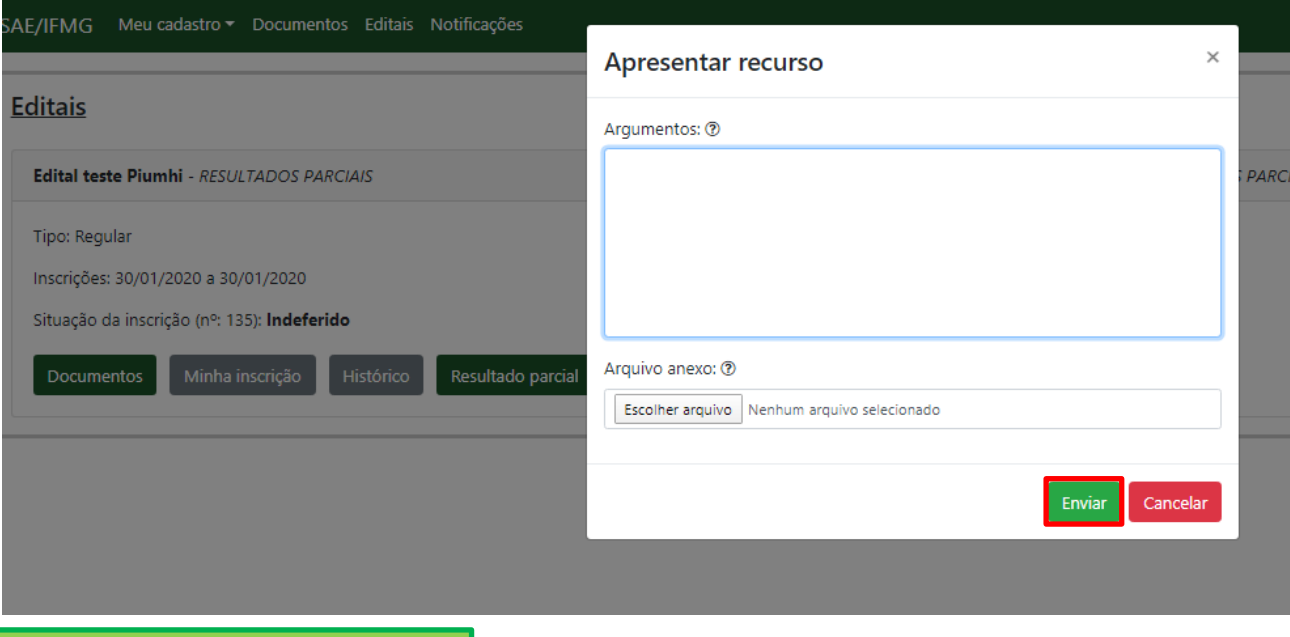

**Recurso** Anexo (0650123) SEI 23213.002160/2020-45 / pg. 46